# **SIEMENS**

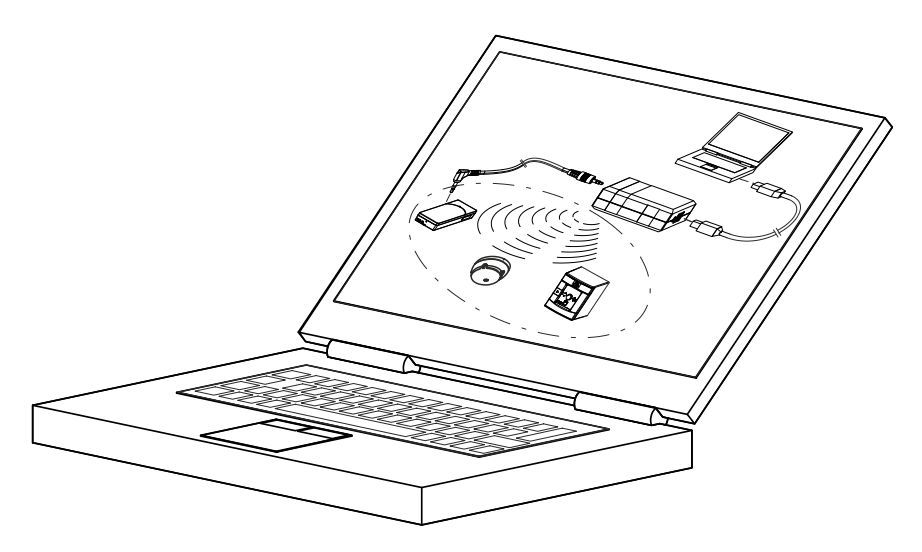

# **FXS2061-O**

# **Wireless diagnostic tool**

**User Guide**

# **Table of contents**

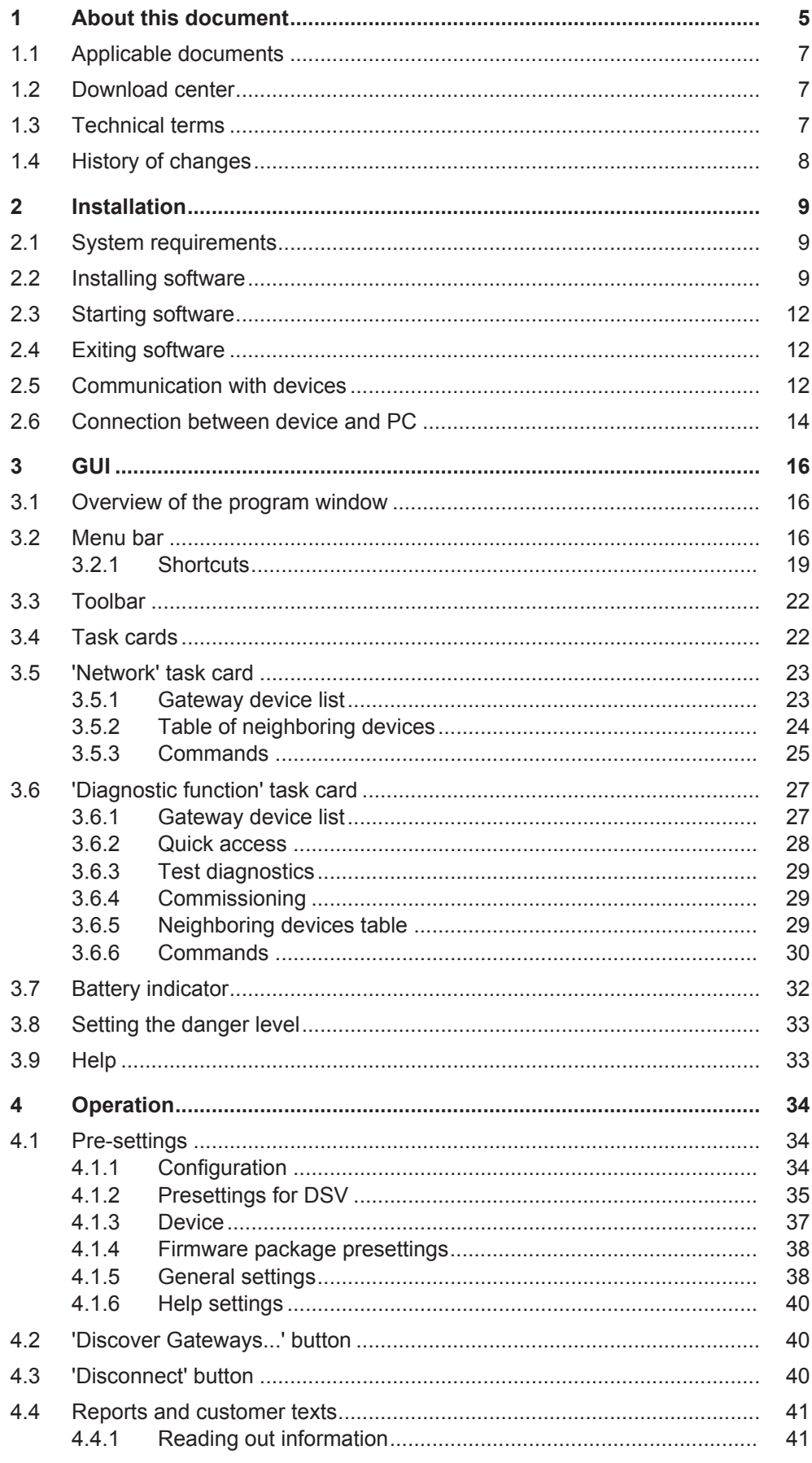

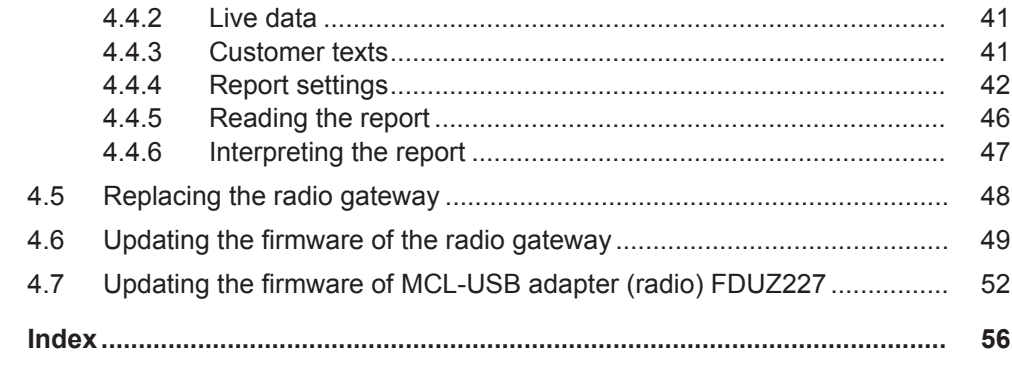

## <span id="page-4-0"></span>**1 About this document**

#### **Goal and purpose**

This document describes how to configure a radio cell with the 'FXS2061-O Wireless diagnostic tool' software. The radio devices are the following:

- FDM273-O radio manual call point
- FDM275-O radio manual call point
- FDOOT271-O radio fire detector
- Manufacturer's radio gateway

You will find information about the radio gateway in the manufacturer's documentation.

The software enables the devices to be analyzed.

The following features make it easier to manage radio cell data:

- Reading out device data
- Creating reports

 $\mathbf i$ 

Using customer texts

Knowledge of the devices concerned is a requirement for carrying out analyses with the 'FXS2061-O Wireless diagnostic tool' software (OEM version).

#### **Target groups**

The information in this document is intended for the following target groups:

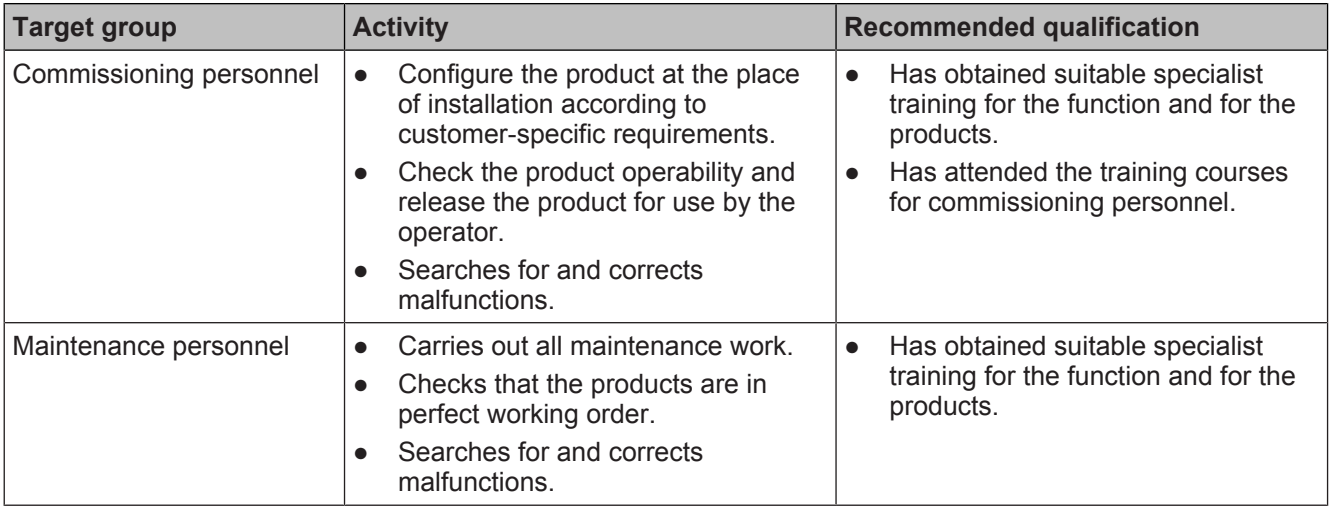

#### **Source language and reference document**

- The source/original language of this document is German (de).
- <span id="page-4-1"></span>The reference version of this document is the international version in English. The international version is not localized.

#### **Document identification**

The document ID is structured as follows:

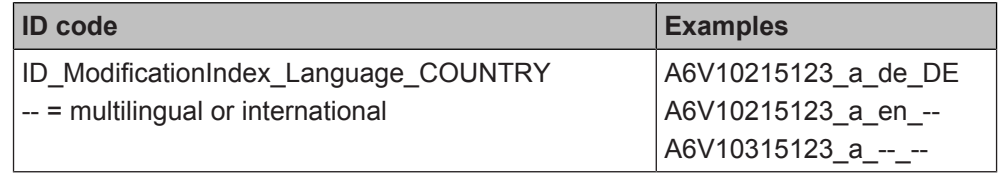

 $\mathbf i$ 

#### **Date format**

The date format in the document corresponds to the recommendation of international standard ISO 8601 (format YYYY-MM-DD).

#### **Presentation conventions**

#### **Text markups**

Special text markups are used as follows in this document:

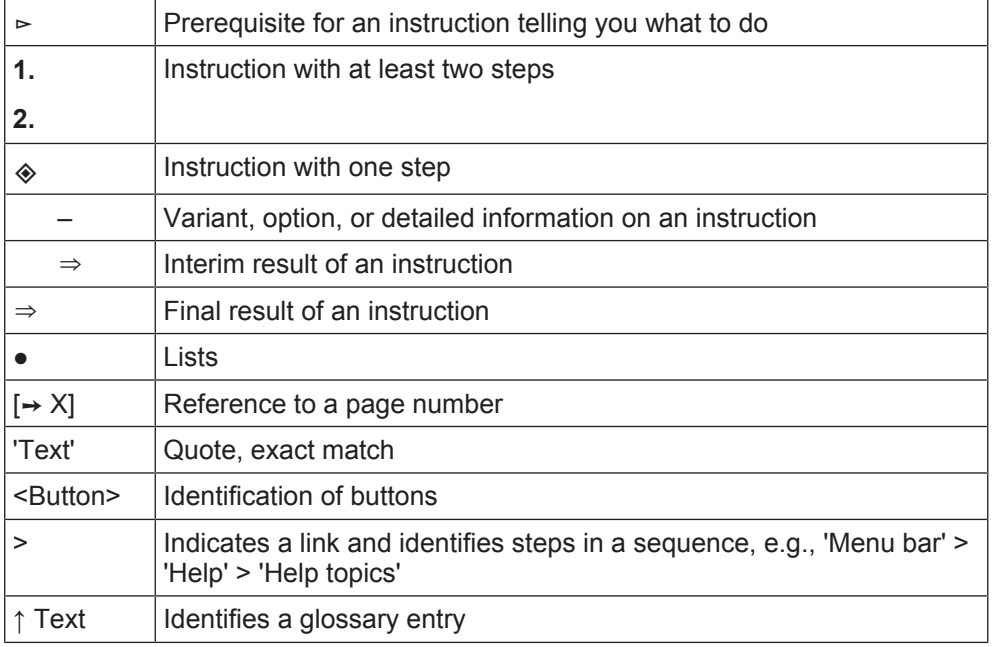

#### **Additional information and tips**

The 'i' symbol identifies additional information and tips to simplify the procedure.

#### **Graphic display**

The display on the screen depends on the PC setting. It may therefore deviate from the images shown.

#### **Cyber security disclaimer**

Siemens provides a portfolio of products, solutions, systems and services that includes security functions that support the secure operation of plants, systems, machines and networks. In the field of Building Technologies, this includes building automation and control, fire safety, security management as well as physical security systems. In order to protect plants, systems, machines and networks against cyber threats, it is necessary to implement – and continuously maintain – a holistic, state-of-the-art security concept. Siemens' portfolio only forms one element of such a concept.

You are responsible for preventing unauthorized access to your plants, systems, machines and networks which should only be connected to an enterprise network or the internet if and to the extent such a connection is necessary and only when appropriate security measures (e.g. firewalls and/or network segmentation) are in place. Additionally, Siemens' guidance on appropriate security measures should be taken into account. For additional information, please contact your Siemens sales representative or visit https://www.siemens.com/global/en/home/company/topicareas/future-of-manufacturing/industrial-security.html.

Siemens' portfolio undergoes continuous development to make it more secure. Siemens strongly recommends that updates are applied as soon as they are available and that the latest versions are used. Use of versions that are no longer supported, and failure to apply the latest updates may increase your exposure to

6 | 58 A6V10425605\_d\_en\_--

cyber threats. Siemens strongly recommends to comply with security advisories on the latest security threats, patches and other related measures, published, among others, under https://www.siemens.com/cert/en/cert-security-advisories.htm.

### **1.1 Applicable documents**

<span id="page-6-0"></span>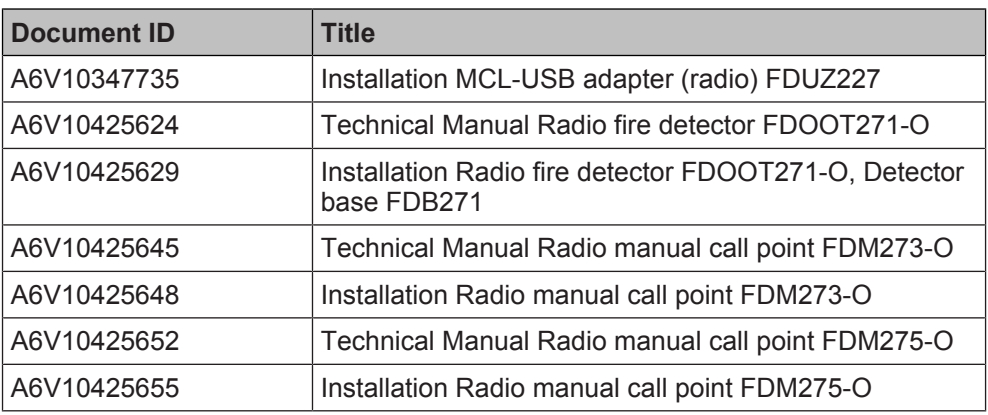

Applicable documents also include your installation manufacturer's technical manual and your radio gateway manufacturer's technical manual.

### **1.2 Download center**

<span id="page-6-3"></span><span id="page-6-1"></span>You can download various types of documents, such as data sheets, installation instructions, and license texts via the following Internet address:

<https://siemens.com/bt/download>

◈ Enter the document ID in the search field.

You will also find information about search variants and links to mobile applications (apps) for various systems on the home page.

### **1.3 Technical terms**

<span id="page-6-6"></span><span id="page-6-5"></span><span id="page-6-4"></span><span id="page-6-2"></span>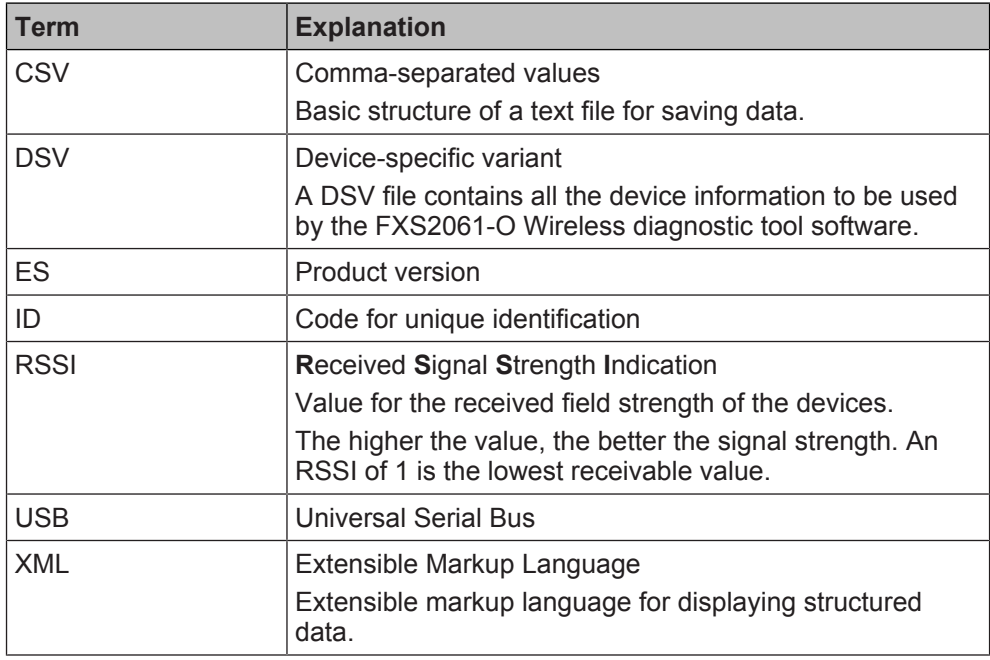

 $\lceil \mathbf{i} \rceil$ 

 $\sqrt{1}$ 

 $\boxed{\mathbf{i}}$ 

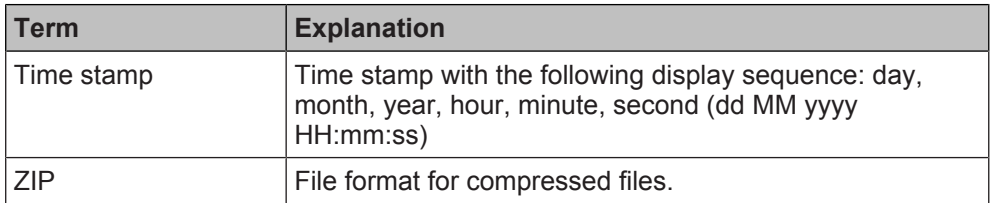

### **1.4 History of changes**

<span id="page-7-0"></span>The version of the reference document is valid for all languages into which the reference document is translated.

The first edition of the document into a language and/or for a country might have the version 'd', for example, instead of 'a', if the document has already reached this publication version.

The table below shows this document's revision history:

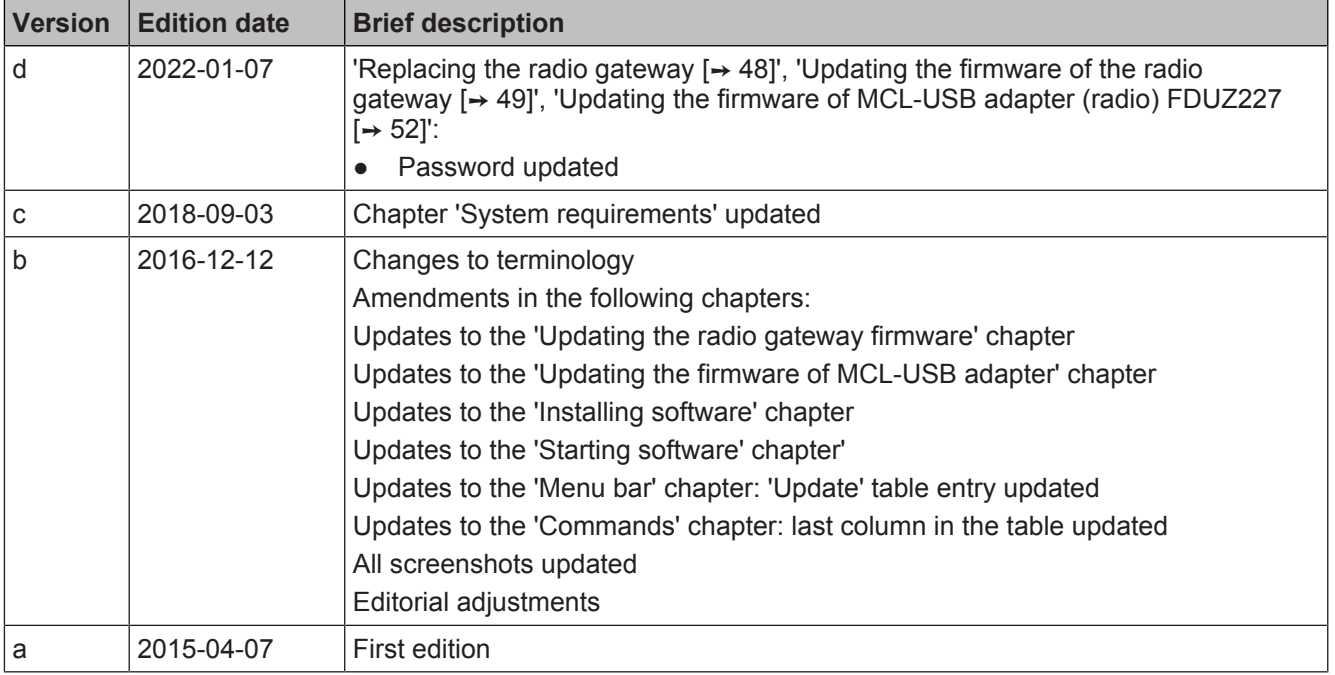

# <span id="page-8-0"></span>**2 Installation**

### <span id="page-8-1"></span>**2.1 System requirements**

#### <span id="page-8-3"></span>**Hardware**

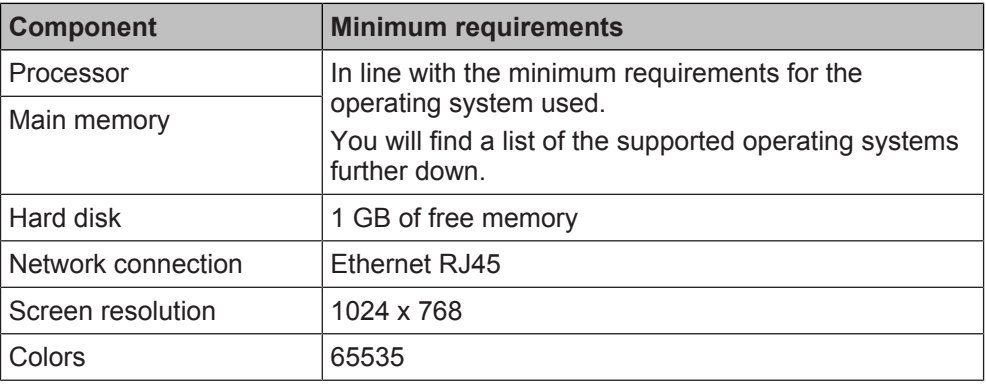

#### <span id="page-8-4"></span>**Software**

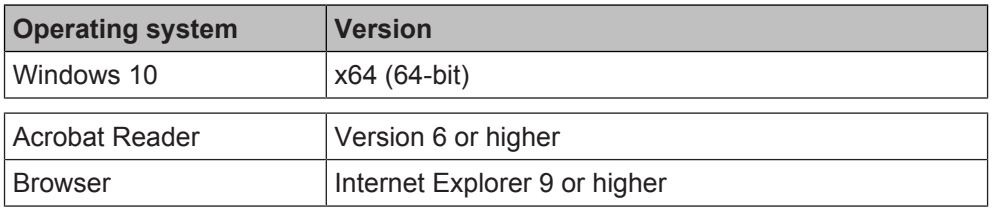

Administrator rights to the OS of the PC are required for the installation of the software.

### **2.2 Installing software**

- <span id="page-8-2"></span> $\triangleright$  The 'FXS2061-O Wireless diagnostic tool' is available for installation.
- **1.** Run the installation file.
	- $\Rightarrow$  The installation routine starts and guides you through the installation.
- **2.** Follow the instructions of the installation routine and observe the installation paths.

#### **Installation paths**

 $\mathbf i$ 

 $\vert \mathbf{i} \vert$ 

During installation, you can change the standard installation paths offered. You can change various paths subsequently within the software, but you must then move the respective directories manually to the new location.

We do not recommend that you change the program path after successful installation in the software.

You can change the following standard installation paths during installation:

- Target directory: C:\Program Files\……"VersionID"<sup>1</sup>
- Common data directory: For Win7: C:\ Program Data\……"VersionID"<sup>1</sup> For WinXP: C:\ Documents and Settings\All Users\Application Data\ ……"VersionID"<sup>1</sup>

#### <sup>1</sup> "VersionID" = Name and version of the software

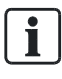

If you install a version of the software with another major or minor version, new standard installation paths are created. The existing installation paths are retained. If you already have an older version of 'FXS2061-O Wireless diagnostic tool' installed, this is uninstalled before the new installation starts.

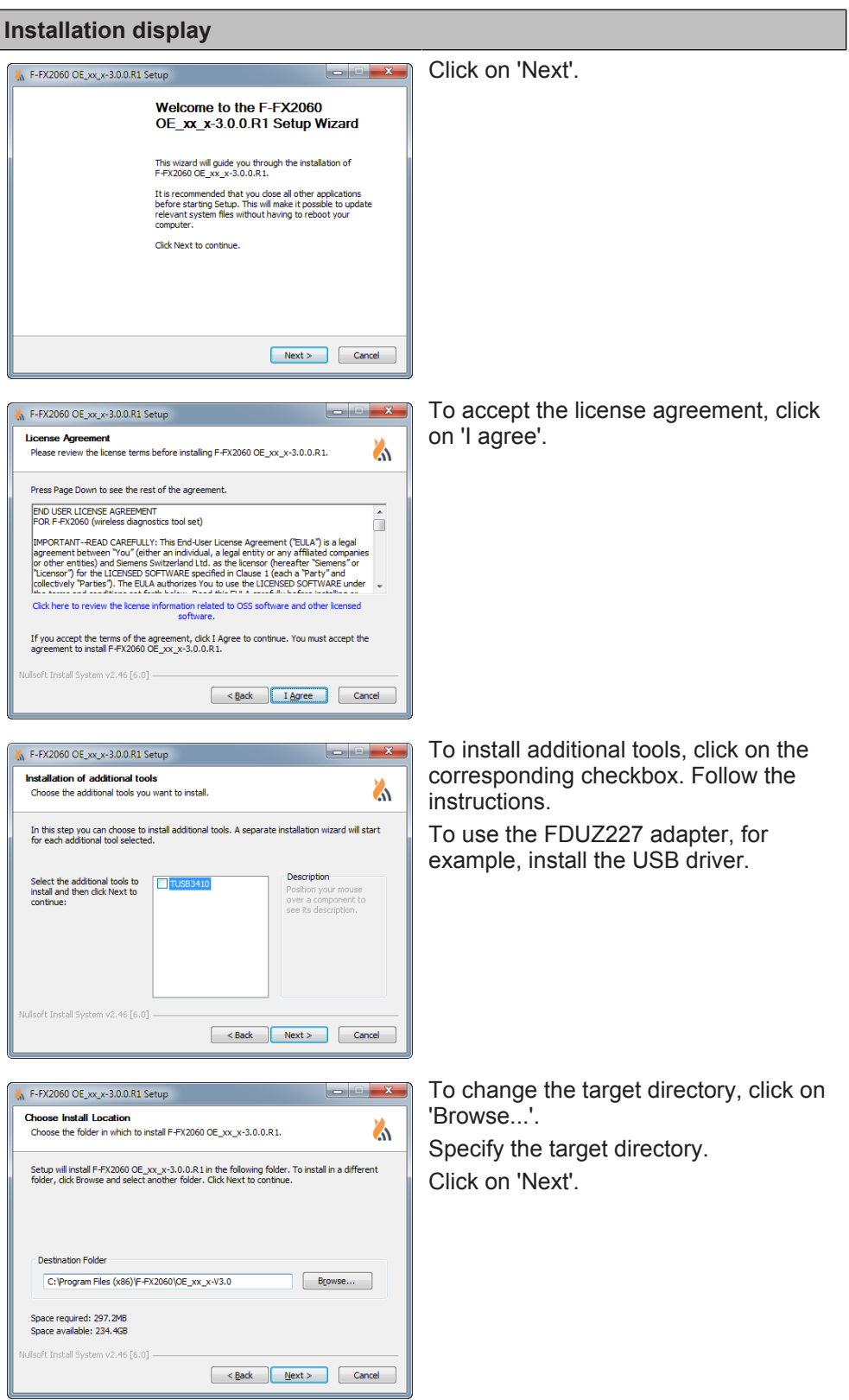

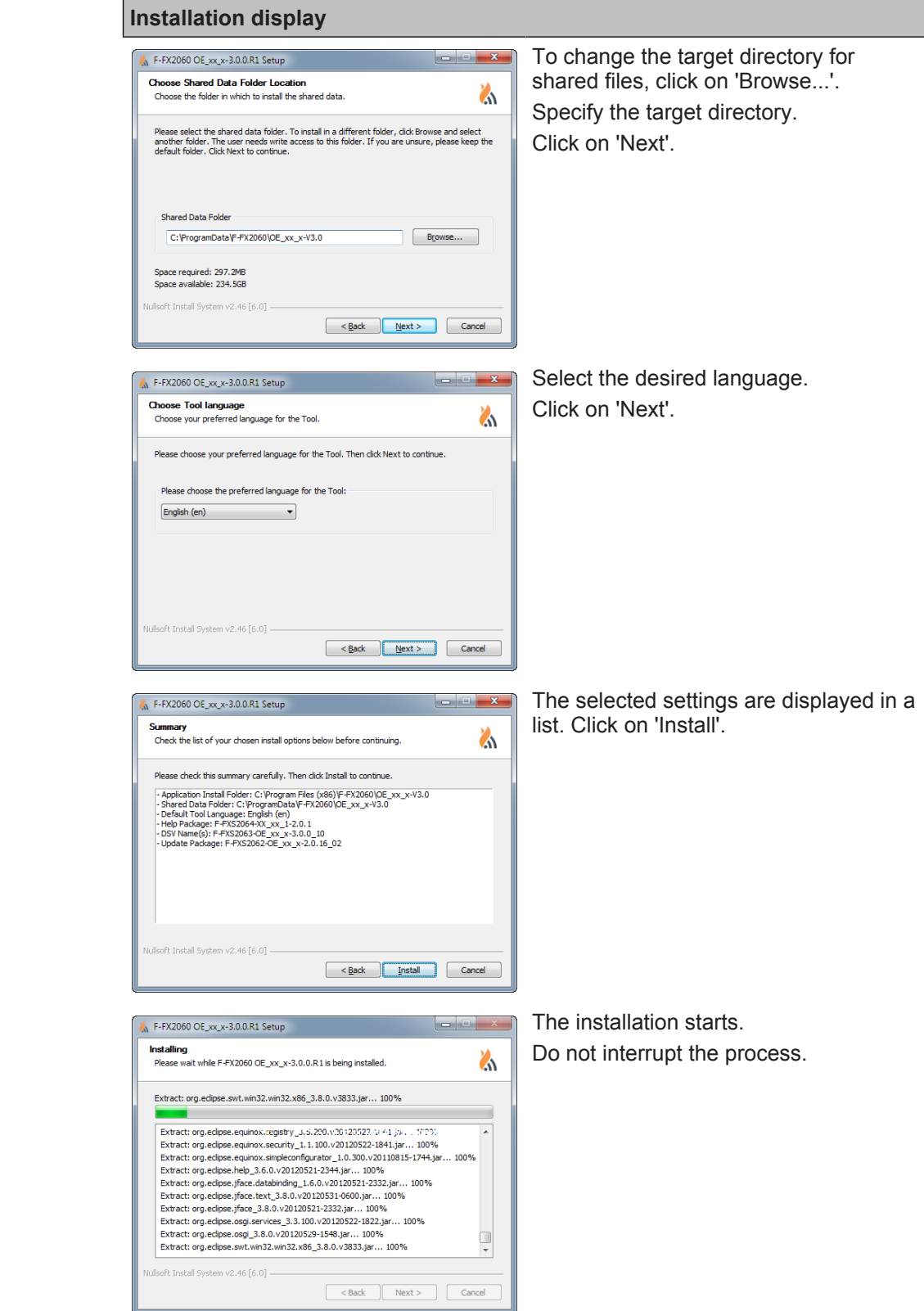

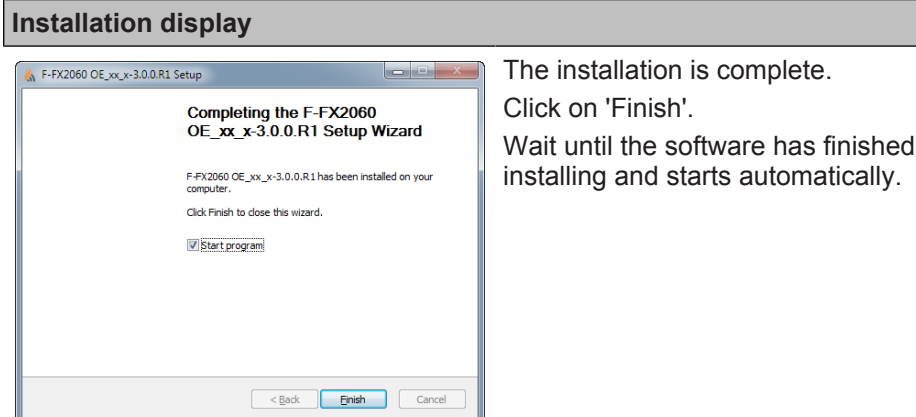

### **2.3 Starting software**

<span id="page-11-0"></span>You can start the software as follows:

- Click the software symbol on the desktop.
- In the task bar, click on 'Start' > 'Programs' > 'FX2060' > XX\_xx\_Version > 'FXS2061‑O'.

### **2.4 Exiting software**

<span id="page-11-1"></span>You can exit the software as follows:

- In the menu bar, click on 'File' > 'Exit'.
- Click on the 'X' button in the title bar.

### **2.5 Communication with devices**

<span id="page-11-2"></span>The radio gateway has radio contact with all devices in its radio cell and saves device data.

The device data can be called by the radio gateway.

The device data saved in the radio gateway is updated automatically. To save resources, automatic updating does not take place often. The data is automatically saved for the first time four hours after commissioning is completed.

The interval for updating device data can be set and initiated from within the 'FXS2061-O Wireless diagnostic tool' software. Updating can take up to two hours depending on the complexity of the radio cell.

#### **Establishing a connection between the device and the PC**

To communicate with the radio gateway and the devices, you need a MCL-USB adapter (radio), e.g., FDUZ227, which is available separately.

The 'FXS2061-O Wireless diagnostic tool' software communicates directly with the

devices (variant A) by radio via the 'MCL-USB adapter (radio)', or with the

radio gateway via cable (variant B)  $\sqrt{N}$ . With a cable connection, there is an indirect connection to the other devices.

 $\mathbf i$ 

Data transfer via cable is faster than radio transfer.

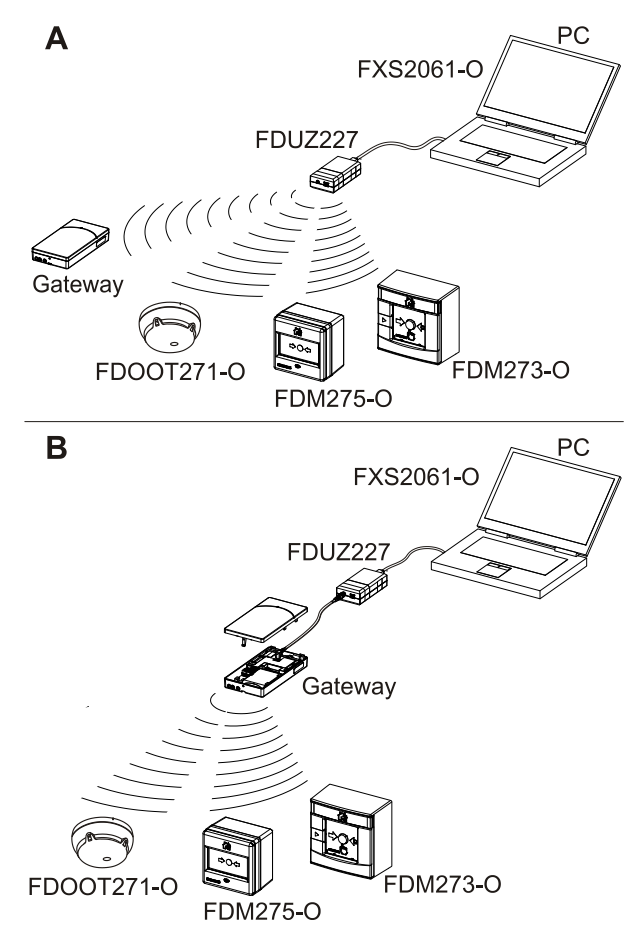

*Fig. 1: Overview of connections*

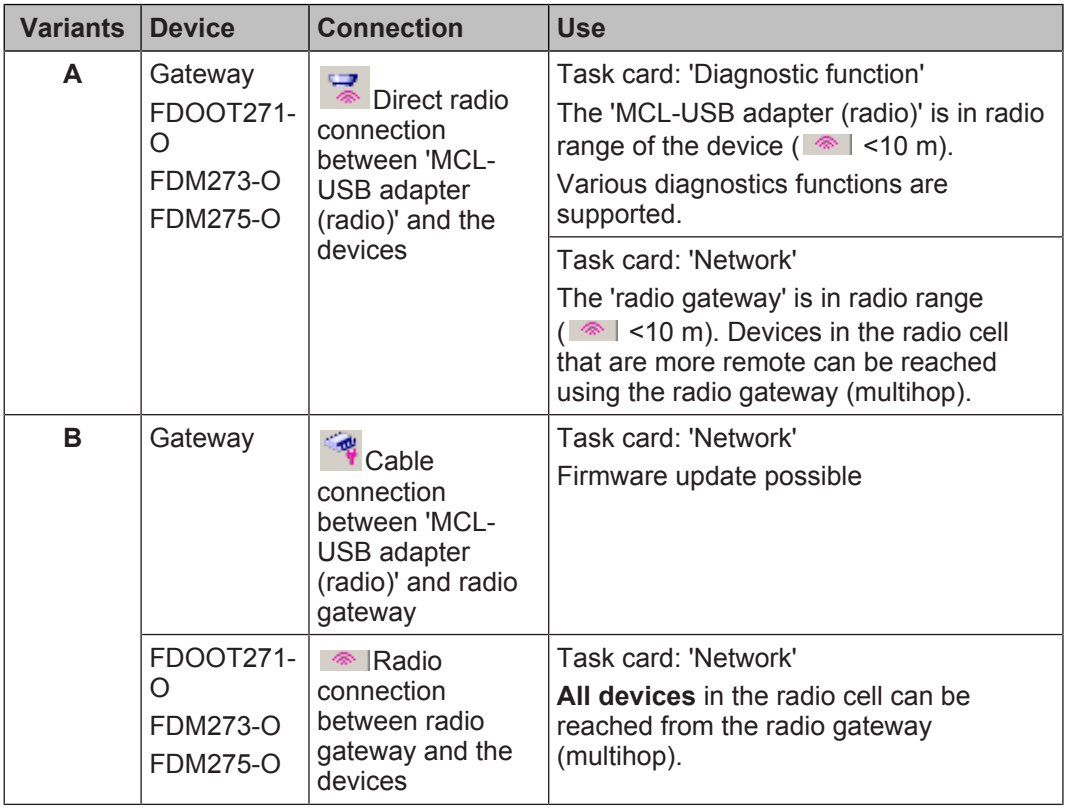

#### **See also**

■ [Applicable documents \[](#page-6-0)→ 7]

### <span id="page-13-0"></span>**2.6 Connection between device and PC**

**2**

For a direct radio connection (variant A)  $\overline{\phantom{a}}$ , the MCL-USB adapter (radio) FDUZ227 must be in radio range of the device. The smaller the distance, the more effective data transfer will be.

If a power outage occurs during a firmware update, the update is not carried out. If the USB cable connection is disconnected, the 'FXS2061-O Wireless diagnostic tool' software closes automatically.

#### **Establishing a connection between the device and the PC**

- $\triangleright$  The software is installed on the PC. See the chapter '[Installing software \[](#page-8-2) $\rightarrow$  9]'.
- $\triangleright$  The devices' power supply must be ensured for the duration of the connection. The 'FXS2061-O Wireless diagnostic tool software must be restarted if an interruption occurs.
- $\triangleright$  The PC has a USB port type A.
- $\triangleright$  The MCL-USB adapter (radio) FDUZ227 is available.
- <span id="page-13-2"></span> $\triangleright$  A connection cable with a USB connector type A and a 5-pole USB connector type mini B is available for the cable connection to the radio gateway.
- $\triangleright$  Follow the instructions in the documentation for the fire control panel.
- **1.** Use the USB connection cable to connect the MCL-USB adapter (radio) FDUZ227 to the PC.
- **2.** For a direct radio connection (variant A) **W** with the radio gateway or with the device, you must bring the MCL-USB adapter (radio) FDUZ227 into radio range.
- **3.** For a cable connection (variant B) **W** with the radio gateway, open the housing and connect a cable up to 1.5 m in length to the socket for the MCL-USB adapter (radio).
- **4.** Start the software.
	- $\Rightarrow$  The connection between the software and the device is established.
- **5.** Select the COM port in the software: 'Options' > 'Preferences' > 'Device' > 'Serial Port'.
- **6.** In the software, select 'Discover Gateways...'.
	- $\Rightarrow$  The MCL-USB adapter (radio) FDUZ227, the radio gateway connected via cable, or all radio gateways discovered in radio range are displayed.
- $\Rightarrow$  You can establish the connection to the devices via the GUI.

#### **Disconnecting the connection between the device and the PC**

- $\triangleright$  The PC is connected to the devices via the MCL-USB adapter (radio) FDUZ227 and the software is activated.
- $\triangleright$  Changed settings and data are saved.
- **1.** Close the software in the 'File' main menu with the 'Exit' command.
- **2.** Remove all connection cables.
- **3.** Close the open housing on the radio gateway.
- $\Rightarrow$  The connection with the 'FXS2061-O Wireless diagnostic tool' software is disconnected.

<span id="page-13-1"></span>**See also**

■ [Applicable documents \[](#page-6-0)→ 7]

# <span id="page-15-0"></span>**3 GUI**

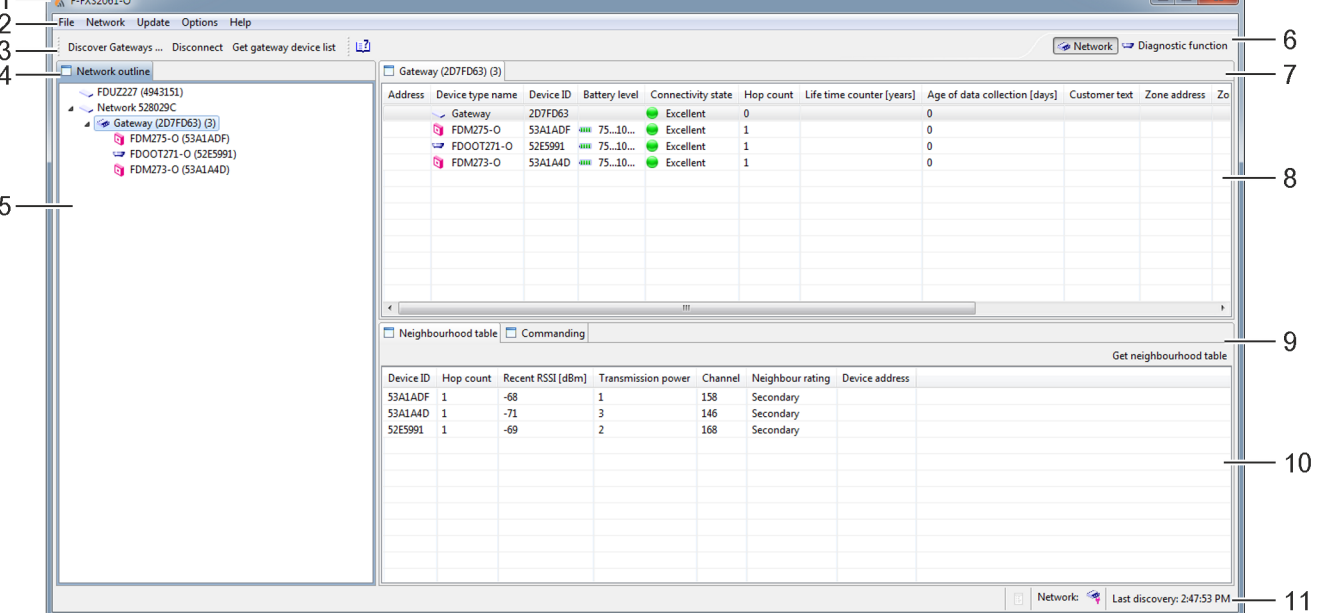

### <span id="page-15-1"></span>**3.1 Overview of the program window**

*Fig. 2: Program window*

- 
- 
- 3 Toolbar
- 4 'Network outline/Diagnostic function' display
- 5 Information and selection of connected devices
- 6 Task cards 'Network'/'Diagnostic function'
- 7 'Gateway device list' display
- 8 Information on the 'Gateway device list' display
- 1 Title bar 1 1 2 2 3 3 Selected tab
- 2 Menu bar 10 Field for information about and commands for the selected tab The data applies to the device selected in position (8) or (5).
	- 11 Information about the current connection

Report

 Cable connection to the radio gateway

Radio connection to the radio gateway

 Radio connection to the devices

<span id="page-15-3"></span>Time of last device recognition

### **3.2 Menu bar**

<span id="page-15-2"></span>The menu structure and menu items are fixed for each task card. Individual menu items may be shaded out depending on the task card selected. Menu items that can not be run are shaded gray.

File Network Update Options Help

*Fig. 3: Bar with the main menus for the 'Network' task card*

File Device Diagnostic Update Options Help

*Fig. 4: Bar with the main menus for the 'Diagnostic function' task card*

The following main menus exist:

- 'File'
- 'Network' is only displayed when 'Network' task card is selected.
- 'Device' is only displayed when 'Diagnostic function' task card is selected.
- 'Diagnostic' is only displayed when 'Diagnostic function' task card is selected.
- 'Update'
- 'Options'
- 'Help'

Every main menu has the following submenus:

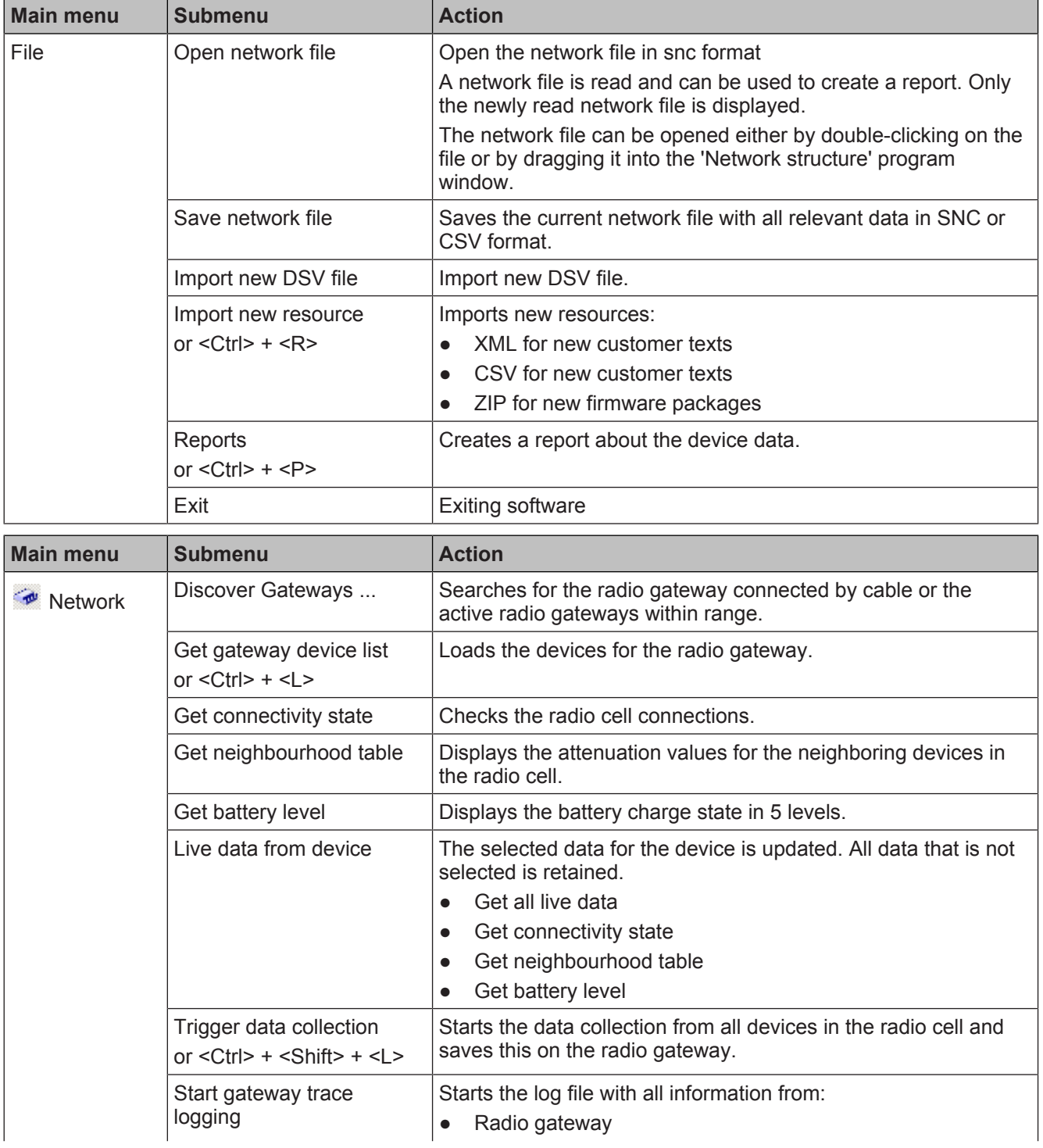

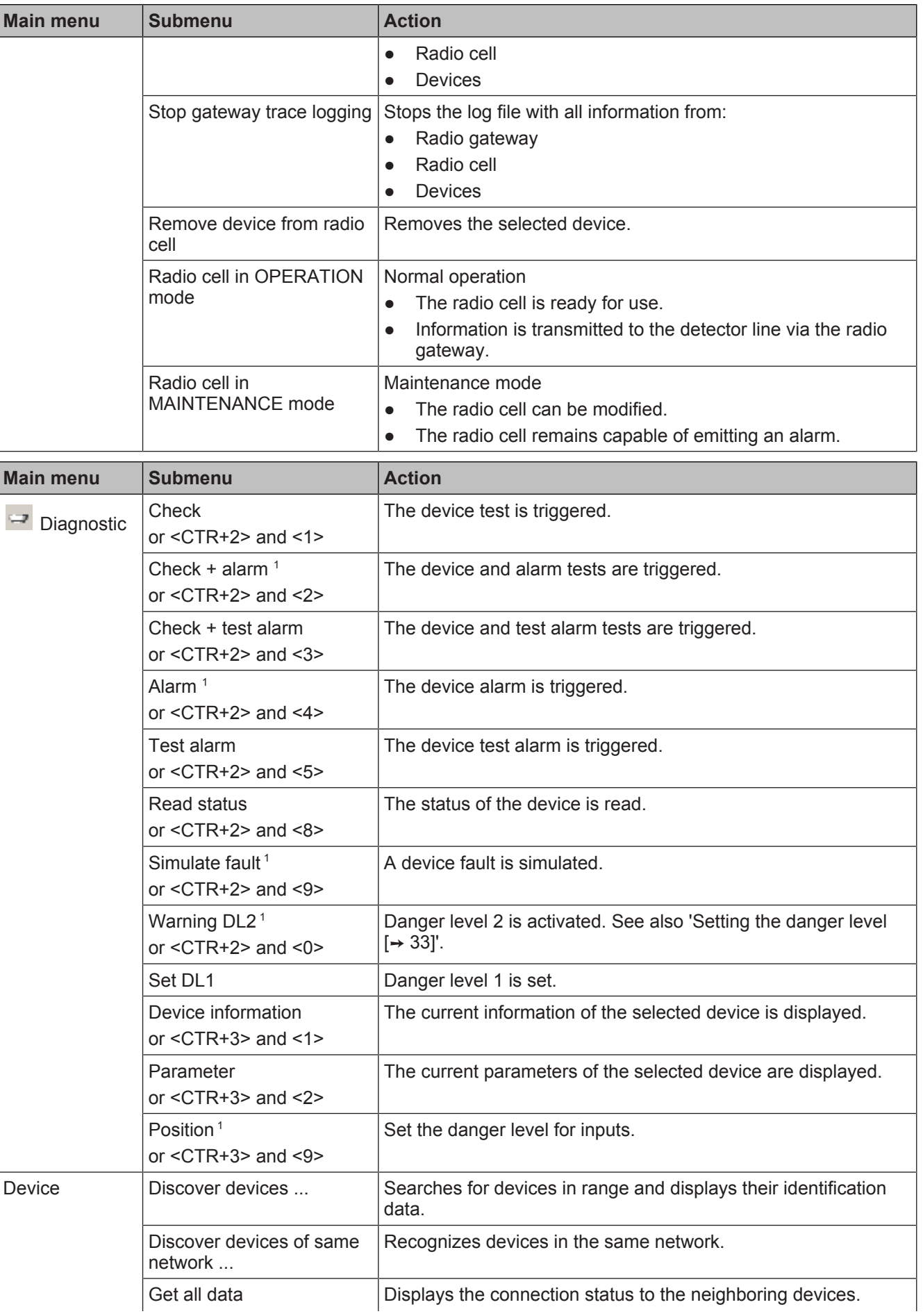

Displays the current connection data for the neighboring

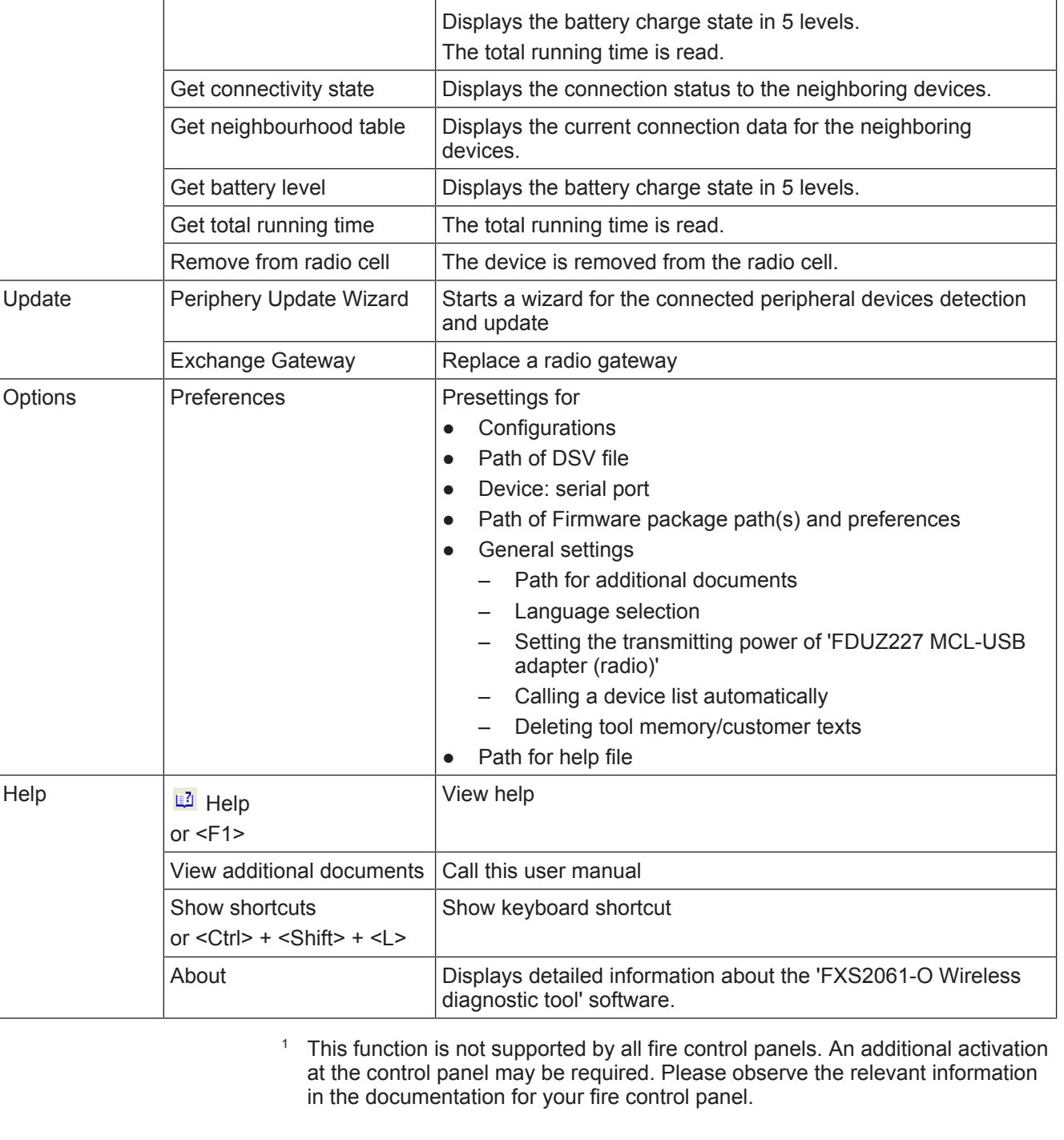

devices.

### **3.2.1 Shortcuts**

**Main menu** Submenu **Action** 

<span id="page-18-0"></span>You can obtain an overview of the available keyboard shortcuts via 'Help' > 'Show shortcuts' or by pressing <Ctrl> + <Shift> + <L>.

The following keyboard shortcuts are possible when using the 'Network' task card:

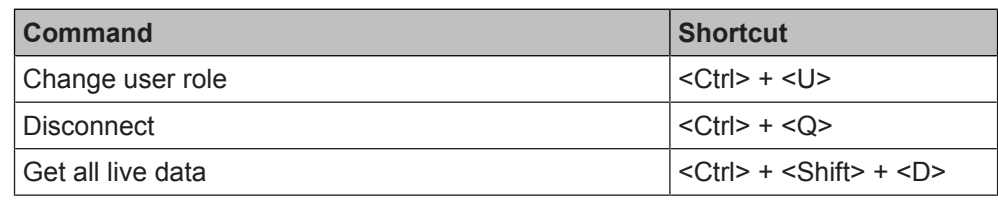

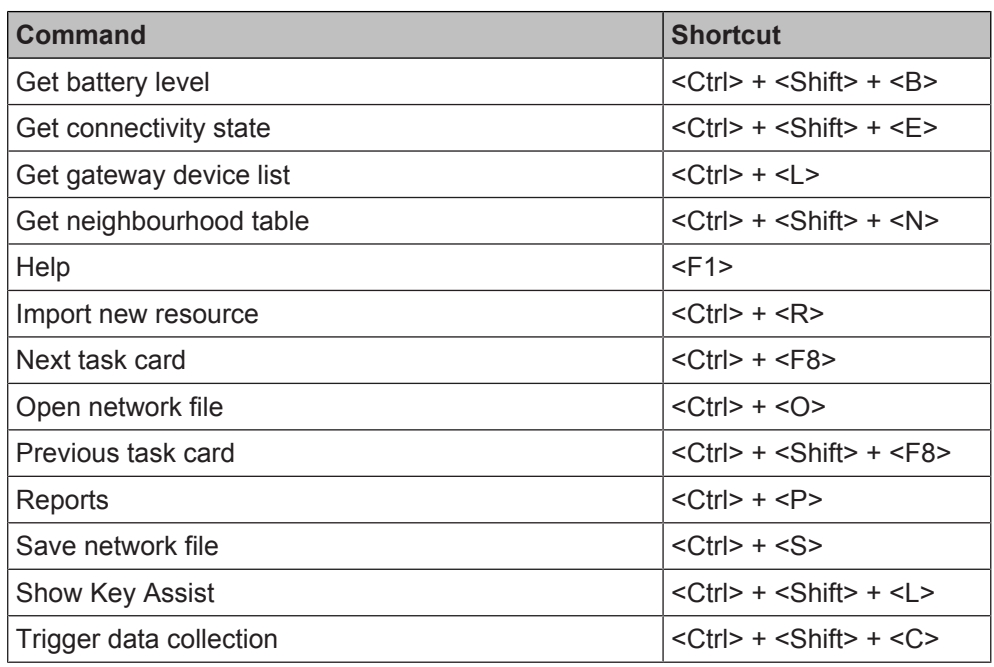

The following keyboard shortcuts are possible when using the 'Diagnostic function' task card:

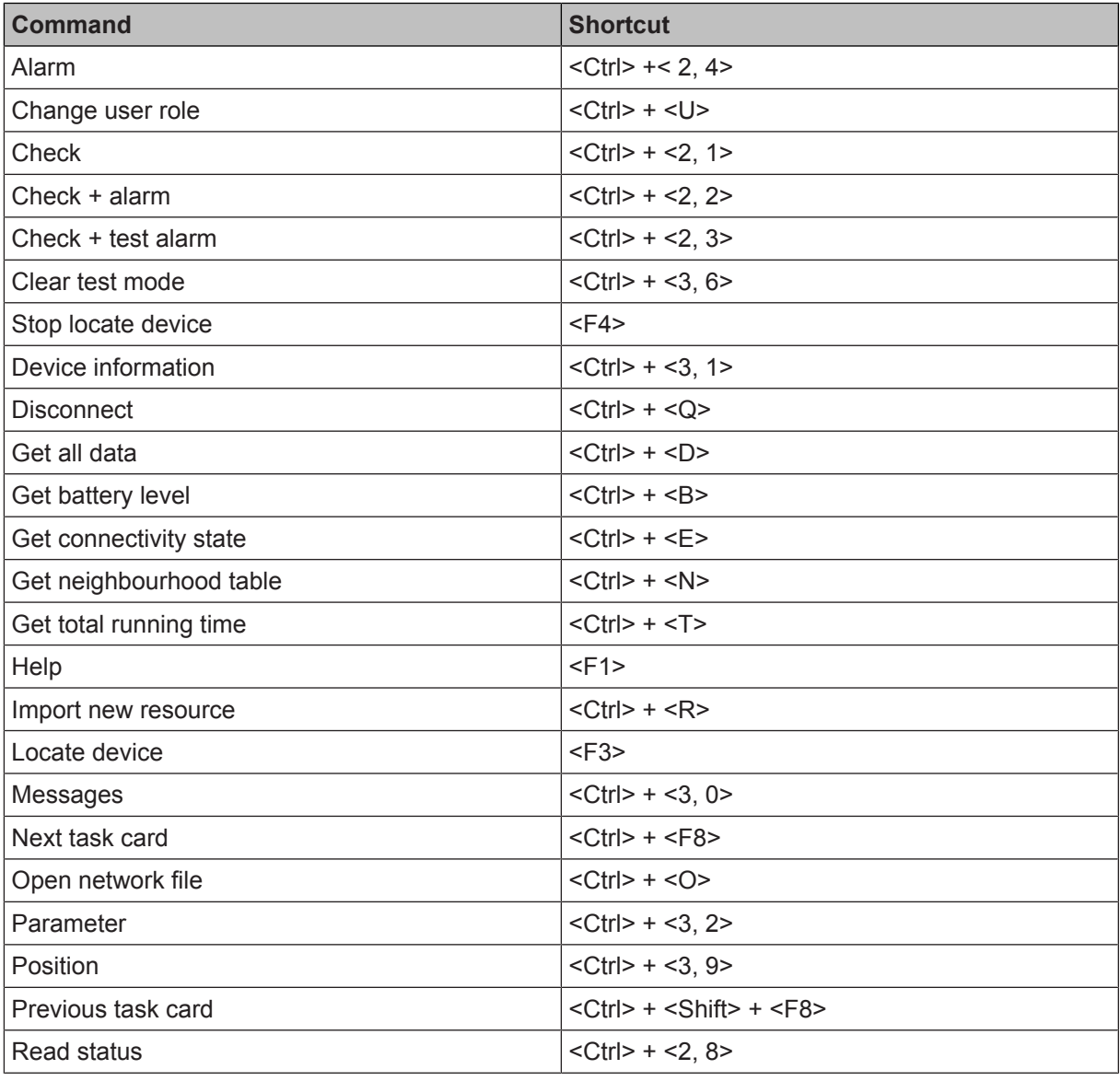

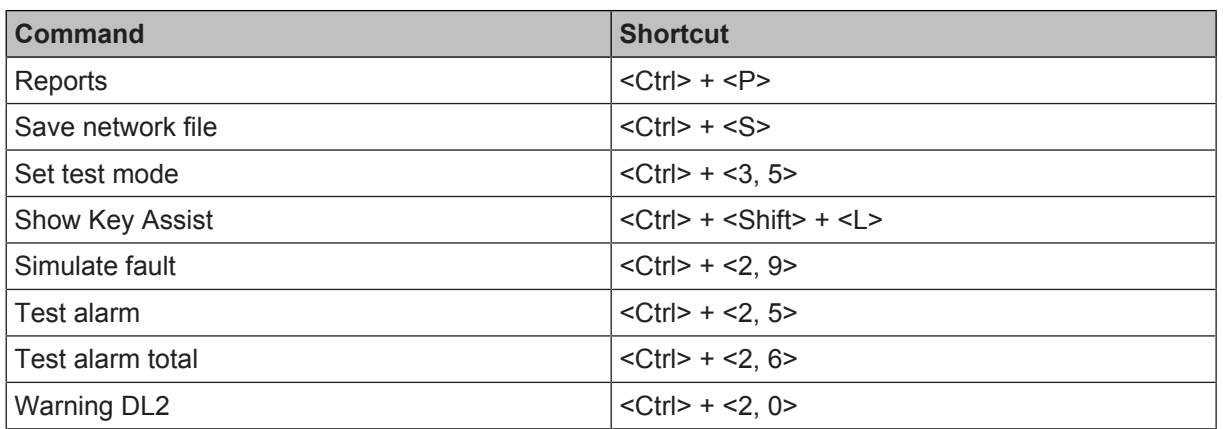

### **3.3 Toolbar**

<span id="page-21-0"></span>The commands on the toolbar enable the following functions:

- The connection to  $\overline{\bullet}$  Network' or to ' Diagnostic function'
- Exchange of data with the '<sup>1</sup> Metwork' or '<sup>1</sup> Diagnostic function'
- Only those commands that correspond to the selected task card are displayed on the toolbar. The commands available change if the task card is replaced.
- Individual commands are hidden depending on which devices are connected. Commands that cannot be executed are shaded gray.

国 Discover Gateways ... Disconnect Get gateway device list

*Fig. 5: Example of a toolbar*

#### **Task card: @ Network**

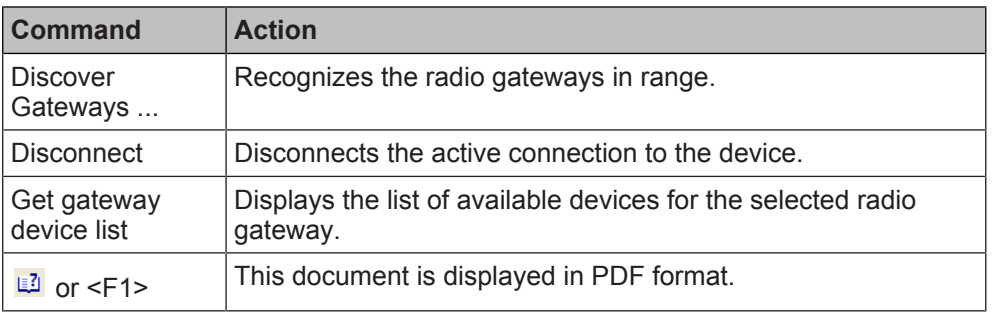

### **Task card: Diagnostic function**

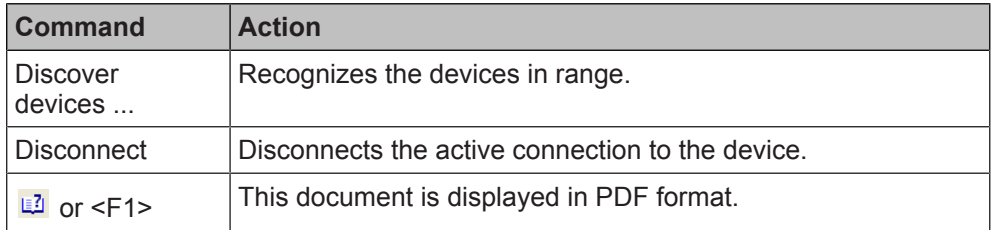

### **3.4 Task cards**

<span id="page-21-1"></span>The menu structure and menu items are fixed for each task card. Individual menu items may be shaded out depending on the task card selected. Menu items and fields that can not be run are shaded gray.

The following task cards exist:

- <span id="page-21-2"></span>'Network'
- 'Diagnostic function'

Network Diagnostic function

*Fig. 6: Bar with task cards*

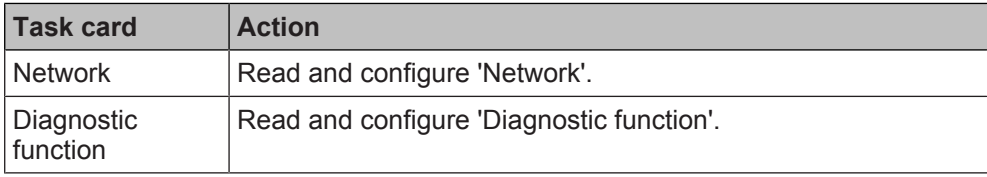

### **3.5 'Network' task card**

<span id="page-22-0"></span>You can use the ' w Network' task card to carry out reading and configuring directly on the radio gateway. The 'FXS2061-O Wireless diagnostic tool' software is in direct contact with the radio gateway and can access the current radio gateway data and its data collection from the devices. You can tell the age of the data from the data collection. It is possible to set the interval for renewing the data collection. Renewing the data collection requires time and energy.

 $\mathbf i$ 

Renewing the data collection requires time and energy. Rereading the data can take up to two hours depending on the complexity of the radio cell.

| h F-FXS2061-O                                                                                                    |                                                                 |                                        |
|----------------------------------------------------------------------------------------------------|-----------------------------------------------------------------|----------------------------------------|
| File Network Update Options Help                                                                                                    |                                                                 | Network Diagnostic function            |
| Discover Gateways  Disconnect Get gateway device list   LA<br>Network outline                                                             |                                                                 |                                        |
|                                                                                                    | Gateway device list                                             |                                        |
| FDUZ227 (4943151)<br>Network 528029C<br>Gateway (2D7FD63) (3)<br>[b] FDM275-O (53A1ADF)<br>EDOOT271-O (52E5991)<br>[b] FDM273-O (53A1A4D) | Device type name  Device ID<br>Neighbourhood table   Commanding |                                        |
|                                                                                                    |                                                                 | Get neighbourhood table                |
|                                                                                                    | Device ID                                                       |                                        |
|                                                                                                    |                                                                 | Network: 4   Last discovery 1:48:55 PM |

*Fig. 7: 'Network' task card*

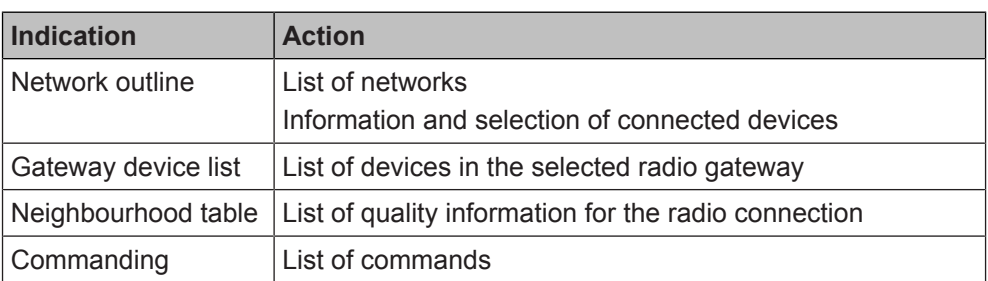

### <span id="page-22-1"></span>**3.5.1 Gateway device list**

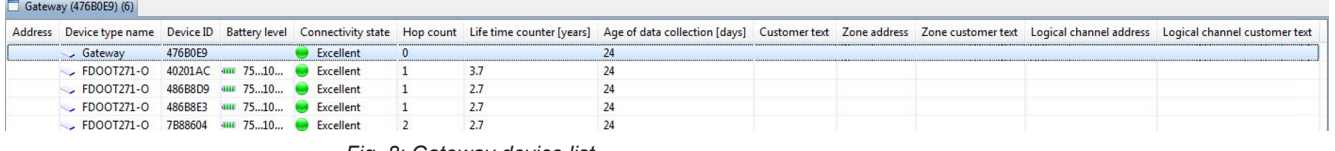

*Fig. 8: Gateway device list*

All devices in the selected gateway are displayed. Live data is displayed with the appendage 'Live'.

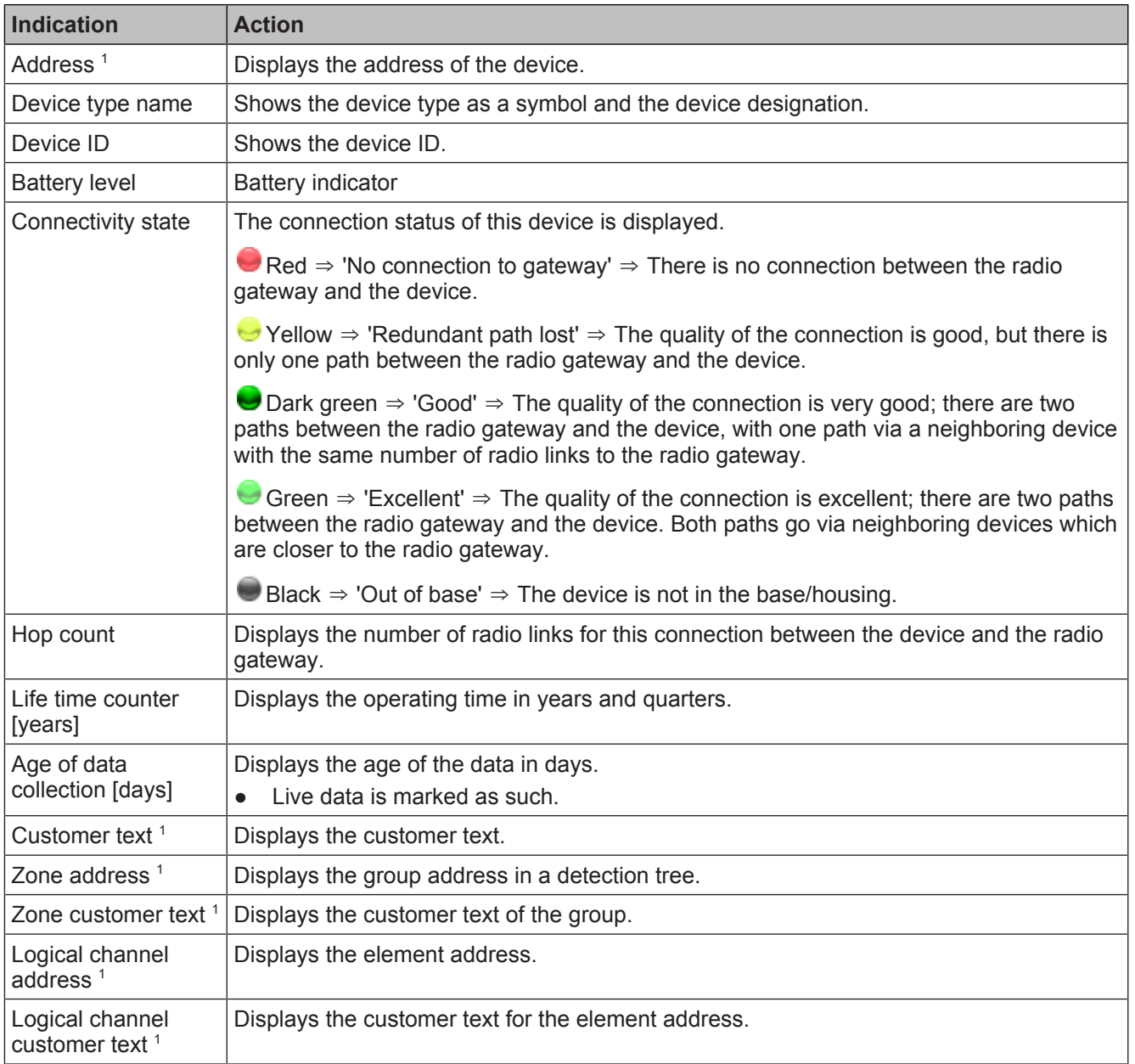

<sup>1</sup> Some systems do not support customer texts. Please refer to the documentation for your fire detection system.

### **3.5.2 Table of neighboring devices**

<span id="page-23-0"></span>Every device saves its connections to other devices in the neighboring devices table.

For every connection between two devices, the required transmitting power is determined by means of the 'RSSI' received field strength. The higher the transmitting power required, the higher the level of energy required and the shorter the service life of the battery. For this reason, the 'RSSI' signal is optimized to a target band of -70…-75 dBm at the receiver. This ensures the quality of reception and keeps battery consumption to a minimum. To achieve this target band, the neighboring receiver triggers an adjustment to the transmitting power for this connection.

The transmitting power is displayed in levels 1…10.

- Level 1 means a low transmitting power and a long service life for the battery.
- Level 10 means maximum transmitting power and a short service life for the battery.

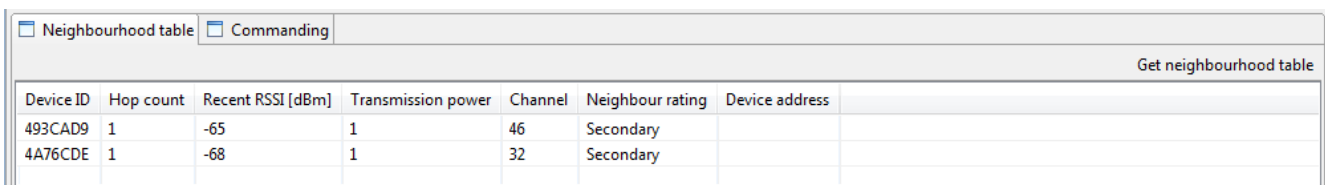

*Fig. 9: Table of neighboring devices*

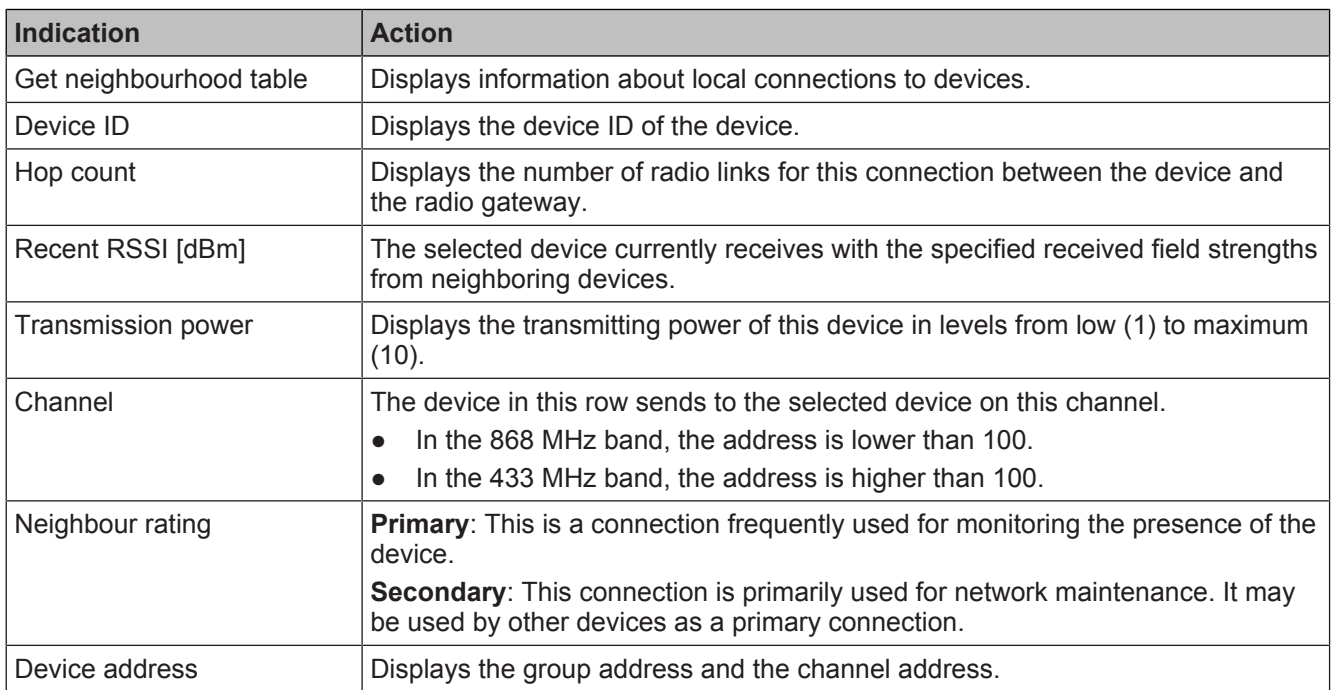

### **3.5.3 Commands**

<span id="page-24-0"></span>The fields are only active when a device is selected.

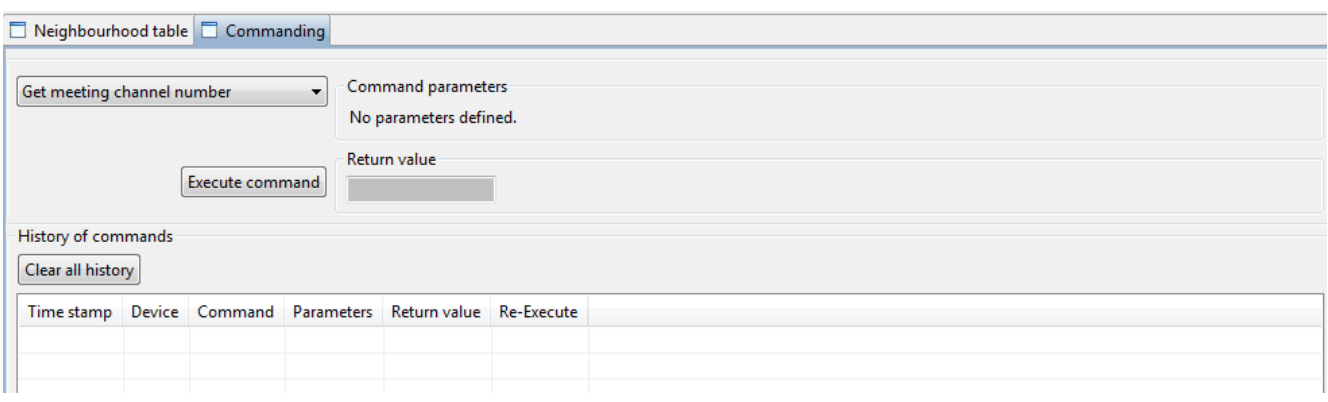

*Fig. 10: Network commands*

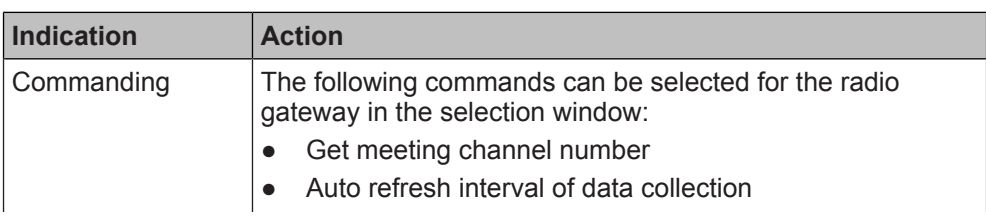

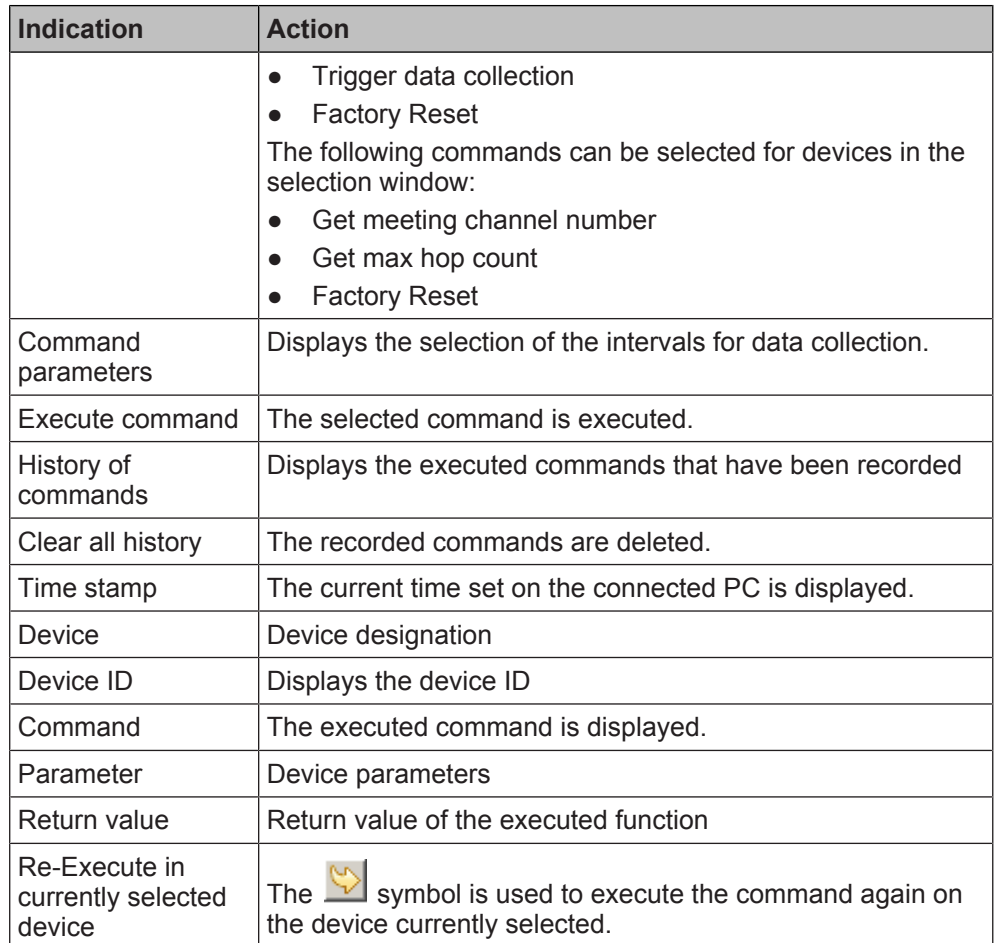

### <span id="page-26-0"></span>**3.6 'Diagnostic function' task card**

You can use the '<sup>1</sup> Diagnostic function' task card to directly read and configure devices located in range of the MCL-USB adapter (radio) FDUZ227.

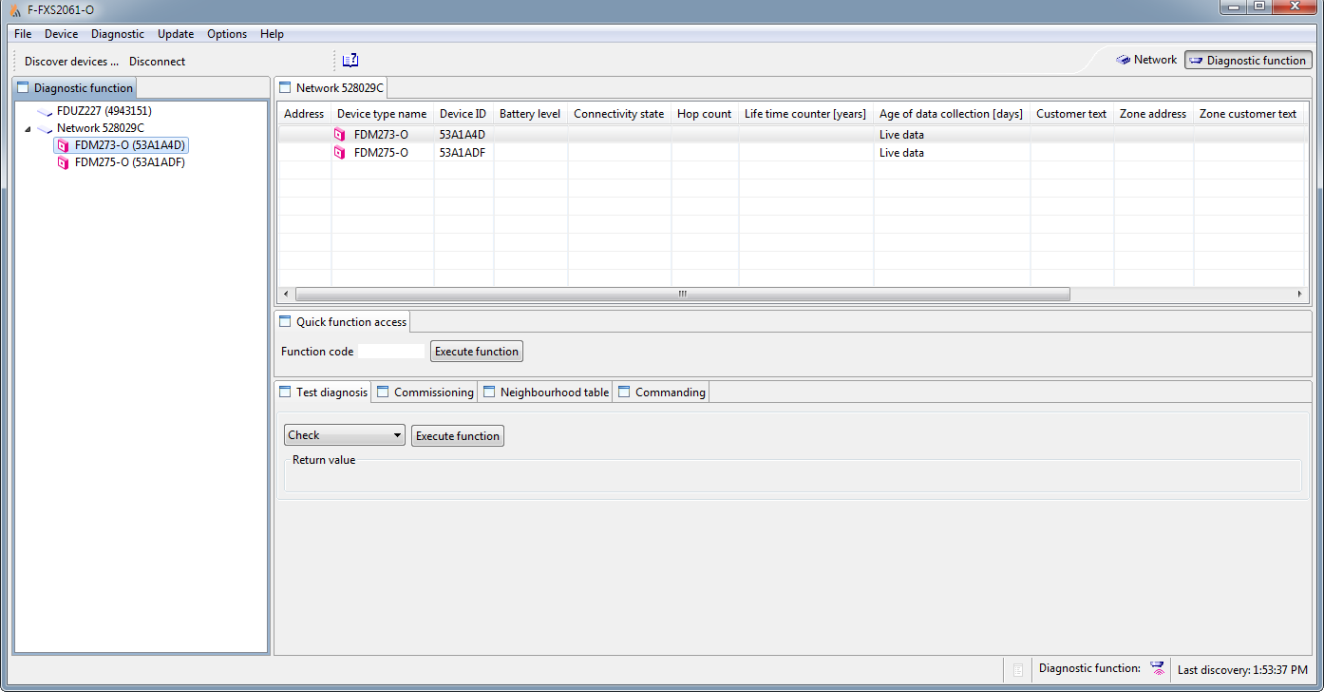

*Fig. 11: 'Diagnostic function' task card*

| Indication               | <b>Action</b>                                                                 |
|--------------------------|-------------------------------------------------------------------------------|
| Diagnostic function      | List of diagnostic networks<br>Information and selection of connected devices |
| Gateway device list      | List of devices in the selected radio gateway.                                |
| Quick function<br>access | Quick access                                                                  |
| Test diagnosis           | Select an action on the device and display the return<br>values.              |
| Commissioning            | Activation of the selected function on the device.                            |
| Neighbourhood table      | List of quality information for the radio connection.                         |
| Commanding               | List of commands.                                                             |

### <span id="page-26-1"></span>**3.6.1 Gateway device list**

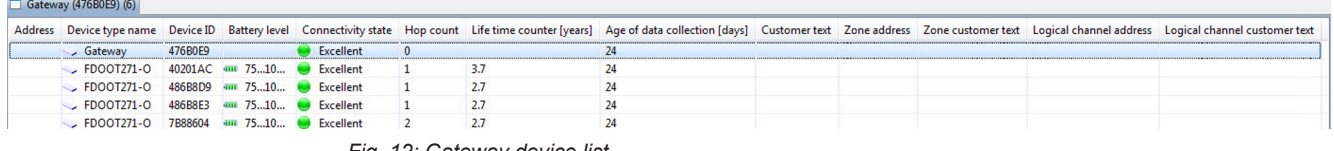

*Fig. 12: Gateway device list*

All devices in the selected gateway are displayed. Live data is displayed with the appendage 'Live'.

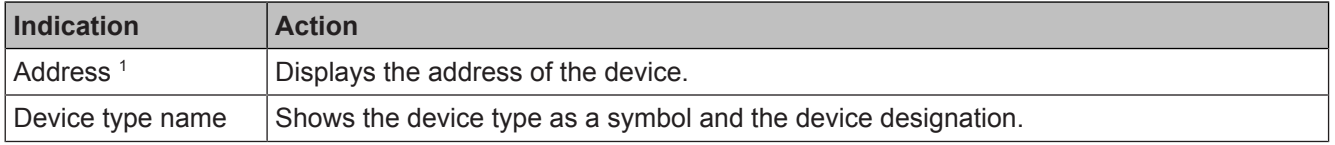

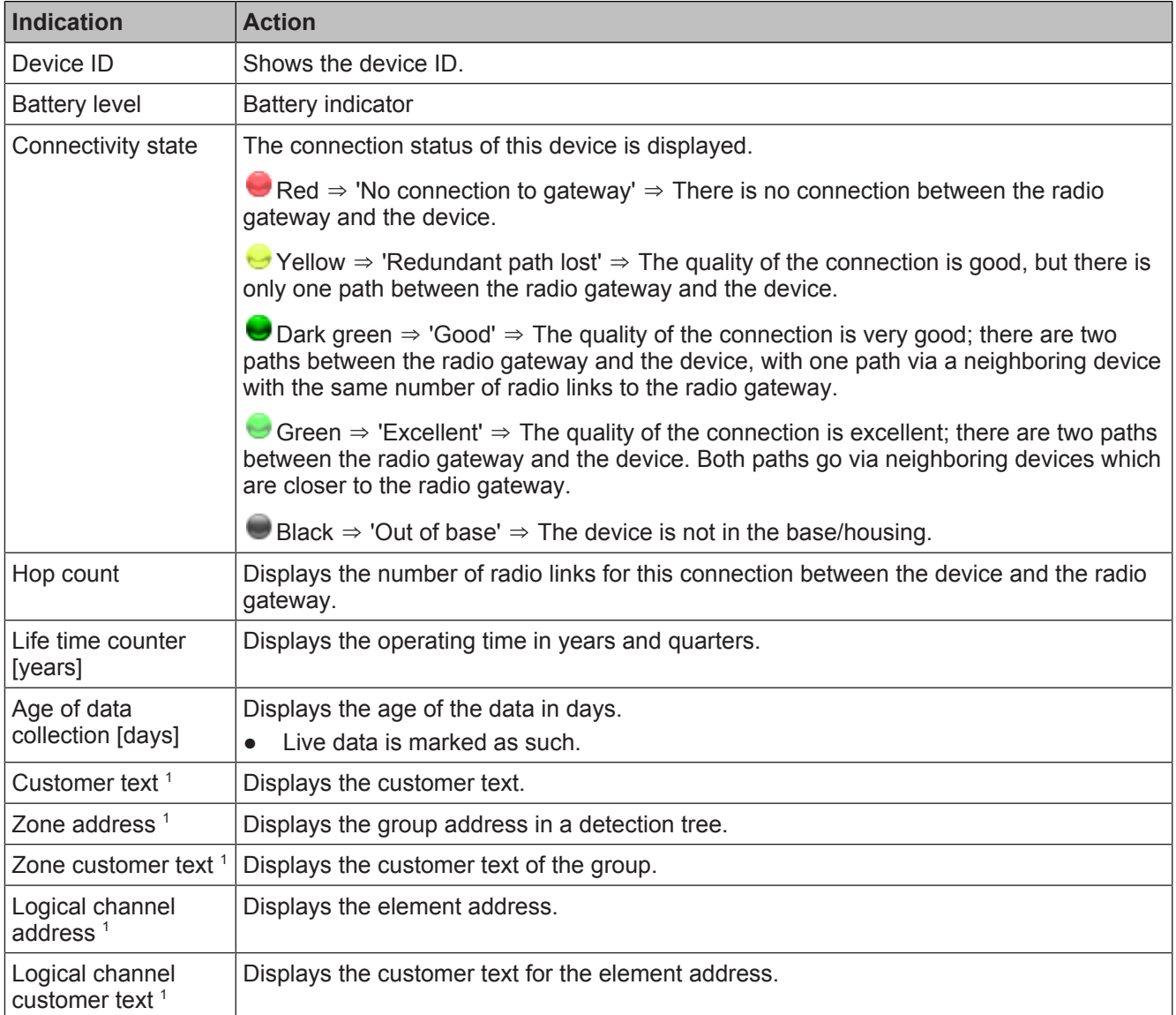

<sup>1</sup> Some systems do not support customer texts. Please refer to the documentation for your fire detection system.

### <span id="page-27-0"></span>**3.6.2 Quick access**

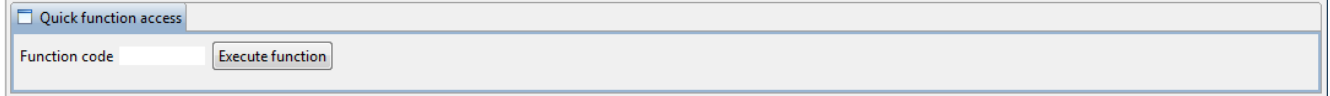

*Fig. 13: Quick access*

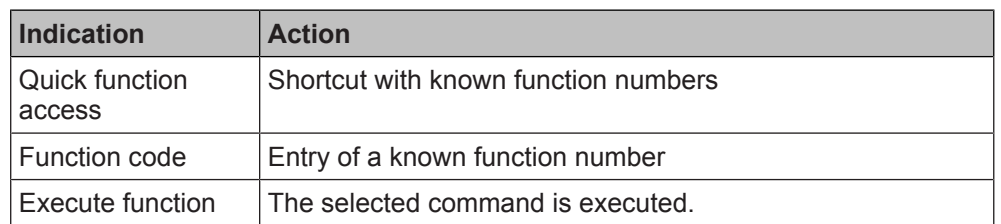

### <span id="page-28-0"></span>**3.6.3 Test diagnostics**

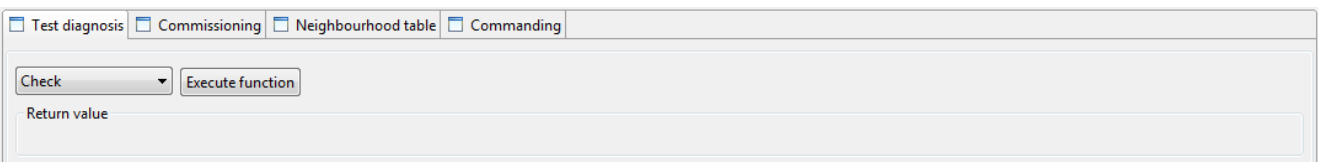

*Fig. 14: Test diagnosis*

| <b>Indication</b> | <b>Action</b>                                                           |  |
|-------------------|-------------------------------------------------------------------------|--|
| Selection window  | There are Test diagnosis commands available in the<br>selection window: |  |
|                   | Check                                                                   |  |
|                   | $Check + alarm$                                                         |  |
|                   | Check + test alarm<br>Alarm<br>Test alarm                               |  |
|                   |                                                                         |  |
|                   |                                                                         |  |
|                   | Read status                                                             |  |
|                   | Simulate fault                                                          |  |
|                   | <b>Warning DL2</b>                                                      |  |
| Execute command   | The selected command is executed.                                       |  |
| Return value      | The results of the executed command are displayed.                      |  |

### <span id="page-28-1"></span>**3.6.4 Commissioning**

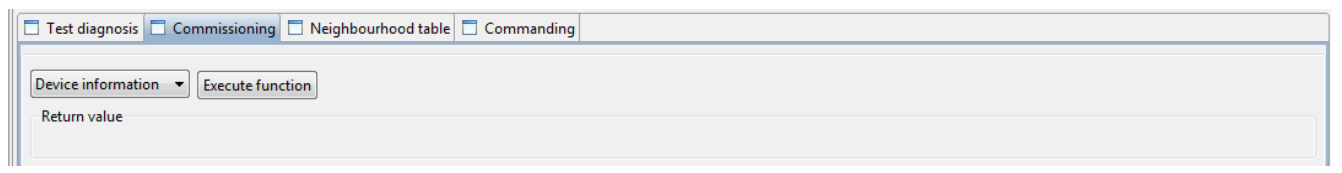

*Fig. 15: Commissioning*

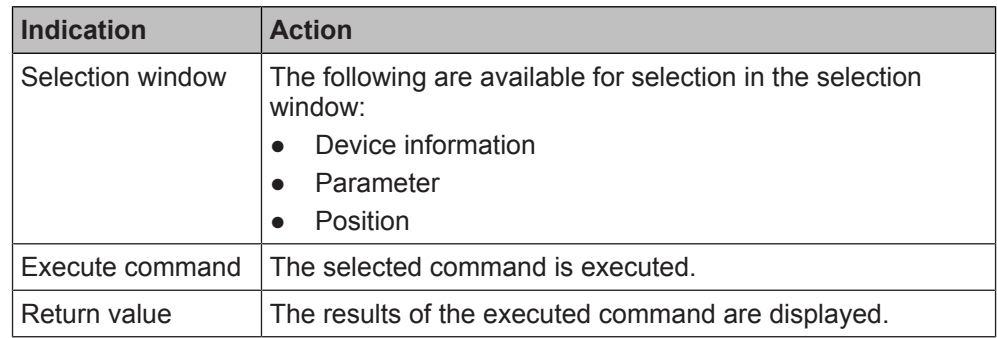

### **3.6.5 Neighboring devices table**

<span id="page-28-2"></span>Every device saves its connections to other devices in the neighboring devices table.

For every connection between two devices, the required transmitting power is determined by means of the 'RSSI' received field strength. The higher the transmitting power required, the higher the level of energy required and the shorter the service life of the battery. For this reason, the 'RSSI' signal is optimized to a target band of -70…-75 dBm at the receiver. This ensures the quality of reception and keeps battery consumption to a minimum. To achieve this target band, the neighboring receiver triggers an adjustment to the transmitting power for this connection.

The transmitting power is displayed in levels 1…10.

- Level 1 means a low transmitting power and a long service life for the battery.
- Level 10 means maximum transmitting power and a short service life for the battery.

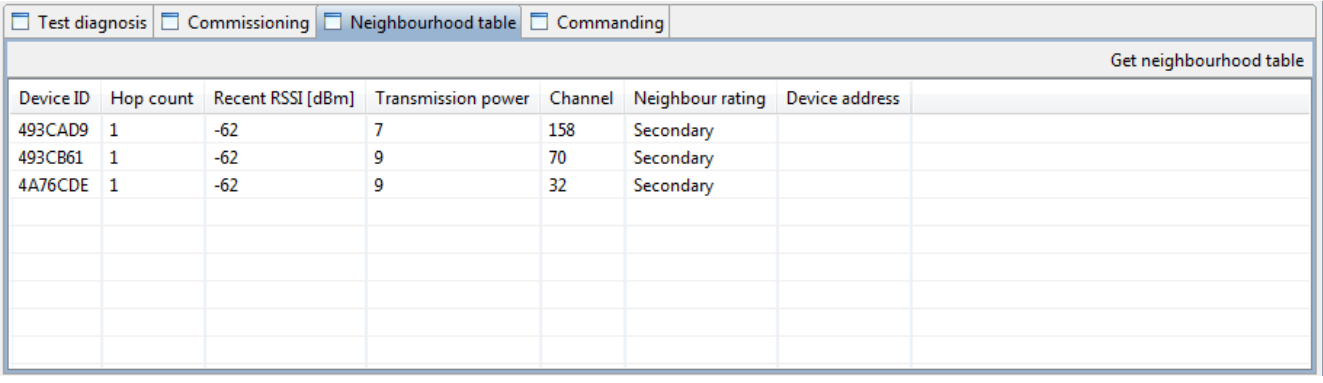

*Fig. 16: Table of neighboring devices*

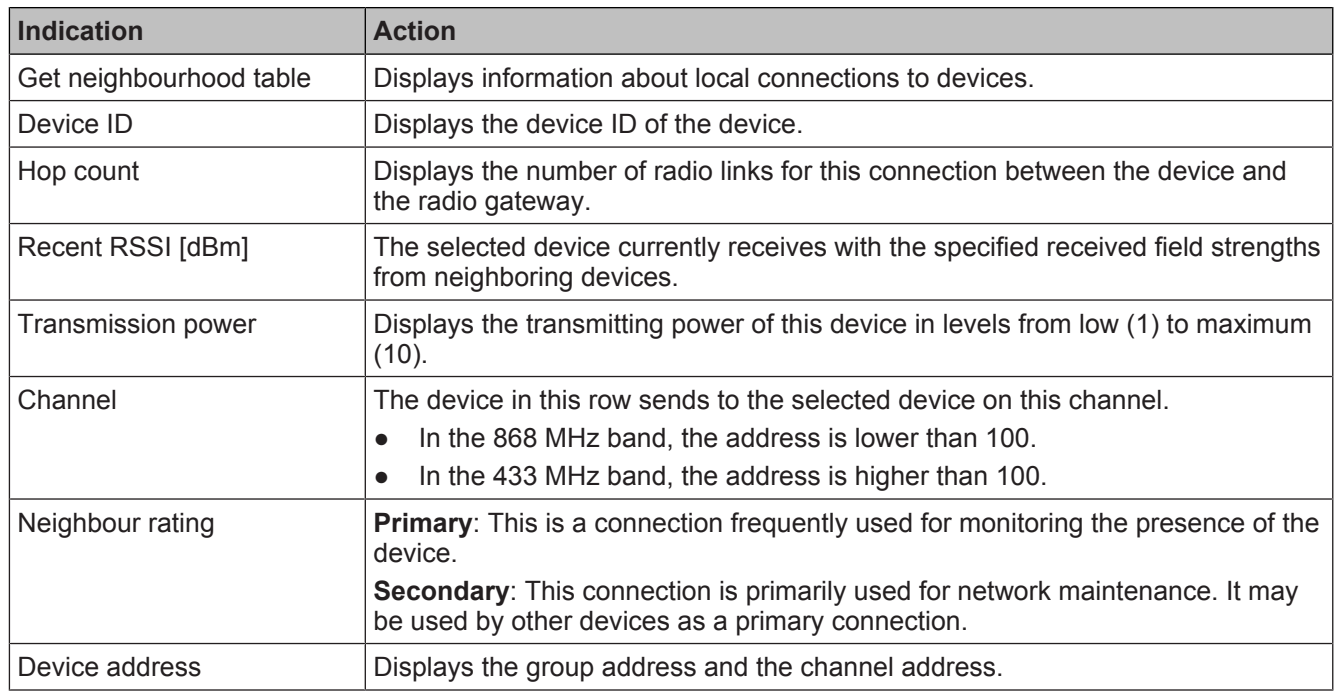

### **3.6.6 Commands**

<span id="page-29-0"></span>The fields are only active when a device is selected.

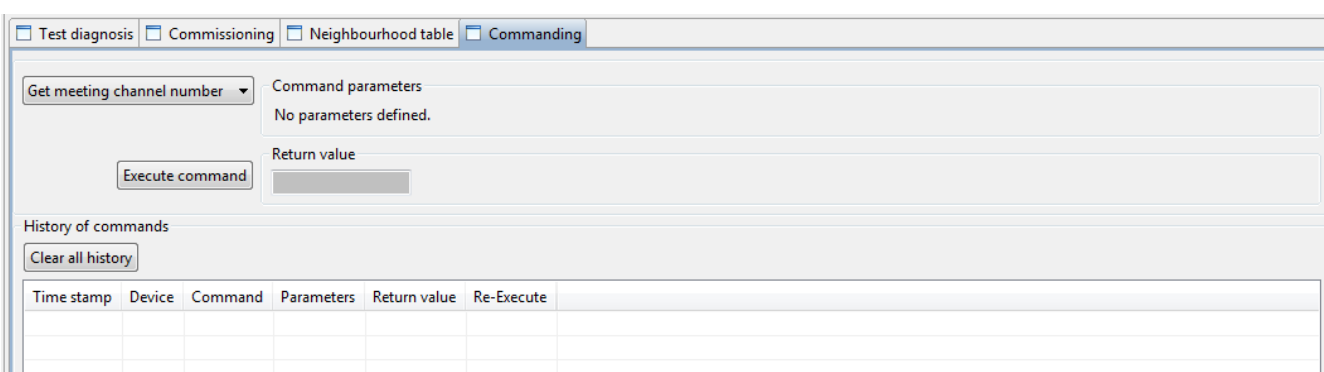

*Fig. 17: Commanding*

| <b>Indication</b>                             | <b>Action</b>                                                                            |  |
|-----------------------------------------------|------------------------------------------------------------------------------------------|--|
| Commanding                                    | The following commands can be selected for the radio<br>gateway in the selection window: |  |
|                                               | Get meeting channel number<br>$\bullet$                                                  |  |
|                                               | Auto refresh interval of data collection                                                 |  |
|                                               | Trigger data collection                                                                  |  |
|                                               | <b>Factory Reset</b>                                                                     |  |
|                                               | The following commands can be selected for devices in the<br>selection window:           |  |
|                                               | Get meeting channel number                                                               |  |
|                                               | Get max hop count                                                                        |  |
|                                               | <b>Factory Reset</b>                                                                     |  |
| Command<br>parameters                         | Displays the selection of the intervals for data collection.                             |  |
| Execute command                               | The selected command is executed.                                                        |  |
| History of<br>commands                        | Displays the executed commands that have been recorded                                   |  |
| Clear all history                             | The recorded commands are deleted.                                                       |  |
| Time stamp                                    | The current time set on the connected PC is displayed.                                   |  |
| Device                                        | Device designation                                                                       |  |
| Command                                       | The executed command is displayed.                                                       |  |
| Parameter                                     | Device parameters                                                                        |  |
| Return value                                  | The results of the executed command are displayed.                                       |  |
| Re-Execute in<br>currently selected<br>device | symbol is used to execute the command again on<br>The<br>the device currently selected.  |  |

 $\mathbf i$ 

**3**

### **3.7 Battery indicator**

<span id="page-31-0"></span>The charge state is displayed in five levels.

When the battery is connected, the indicator is activated and is **always** set automatically to **100 %**.

This also applies to partially empty batteries.

*Example: A battery with a service life of four years displays a charge state of 50 % after two years of use. If the battery connector is removed from the device and then connected again, the device recognizes it as a new battery and displays the charge state as 100 %.*

<span id="page-31-1"></span>Only use new, charged batteries in order to get reliable information about the remaining service life of the battery.

The 'LowBatt' indicator means that only the reserve battery is active.

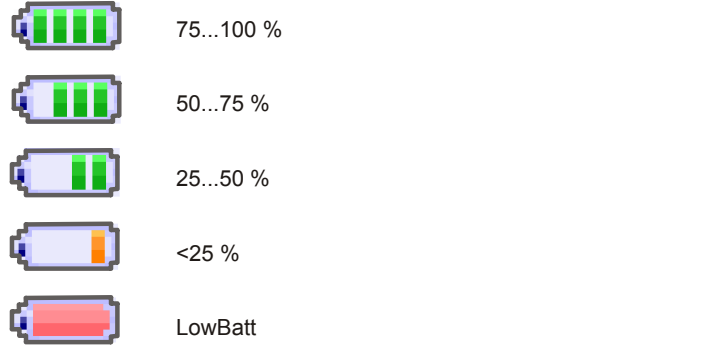

*Fig. 18: Battery indicator*

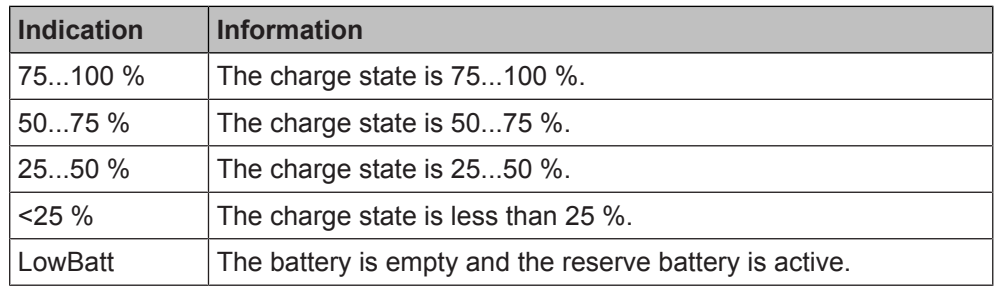

### **3.8 Setting the danger level**

<span id="page-32-0"></span>The danger level can be set individually for each of the four inputs. The control panel only evaluates 'Input 1:' for the following devices:

- FDOOT271-O
- FDM273-O
- FDM275-O

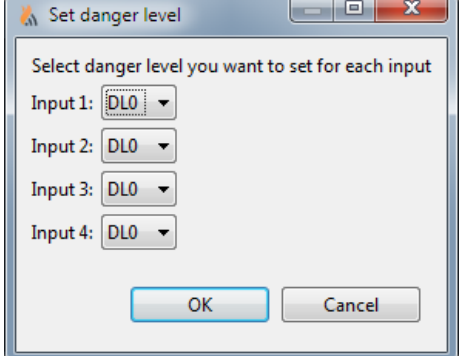

<span id="page-32-1"></span>*Fig. 19: Setting the danger level*

## **3.9 Help**

 $\overline{\mathbf{i}}$ 

'Help' can only be opened if ActiveX controls are enabled in your browser.

There are three ways of calling up the Help function:

- Press <F1>.
- Select 'Help' from the menu bar.
- Click on the  $\mathbb{E}$  symbol in the toolbar.

If the Help function is called up, a new window opens which displays the documentation for all devices. Click on the corresponding document to display it in PDF format.

j.

 $\mathbf i$ 

**4**

# <span id="page-33-0"></span>**4 Operation**

To enable the 'FXS2061-O Wireless diagnostic tool' software to communicate with devices, the PC must be connected to the MCL-USB adapter (radio) FDUZ227. The adapter establishes the radio connection to the devices. With the radio gateway, a faster connection can be established using a cable as an alternative. Prerequisite:

- The 'FXS2061-O Wireless diagnostic tool' software and the driver are installed on the PC.
- The devices are supplied with power.
- The devices are logged on to the radio gateway.

If the devices are connected to a detector line via the radio gateway, some parameters can be set from the fire control panel. These parameters cannot then be changed with the 'FXS2061-O Wireless diagnostic tool' software. The relevant fields have a gray background.

#### **Navigating in the software**

<span id="page-33-3"></span>Navigation in the software takes place using the normal Windows interface and Windows commands.

### **4.1 Pre-settings**

<span id="page-33-1"></span>In the 'Options' main menu, you can manage the saved pre-settings in the 'Preferences' menu.

DSV settings only become active after a new connection is established. A change of language only takes effect once the 'FXS2061-O Wireless diagnostic tool' software is restarted. The units cannot be changed.

The 'Preferences' menu allows you to make settings for:

- **General** 
	- Path for additional documents
	- Language selection
	- Setting the transmitting power of 'FDUZ227 MCL-USB adapter (radio)'
	- Calling a device list automatically
	- Deleting tool memory
- DSV
- **Firmware packages**
- Device
- **Help**
- <span id="page-33-2"></span>**Configurations**

### **4.1.1 Configuration**

 $\mathbf i$ 

Changes to Configurations only become active after a new connection is established.

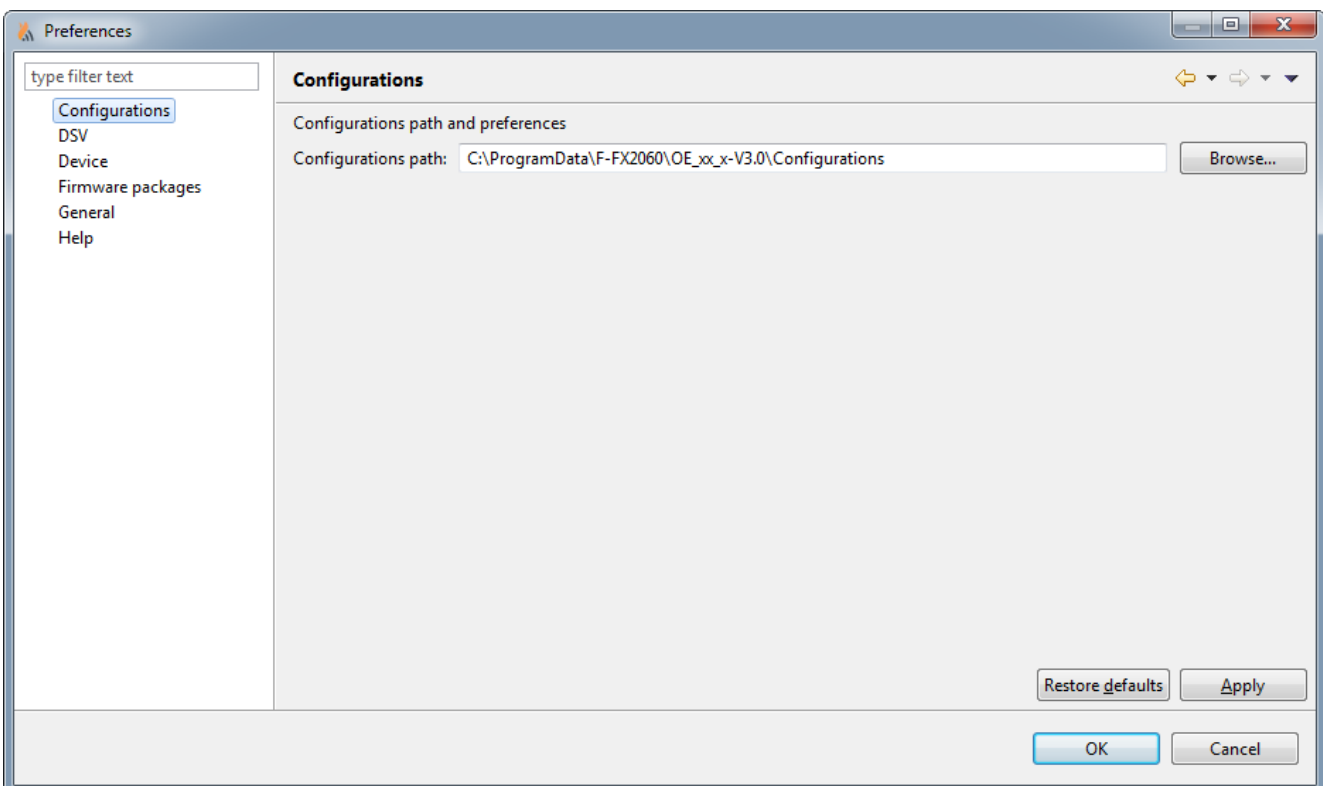

*Fig. 20: Configurations*

| <b>Field</b>        | <b>Action</b>                                |
|---------------------|----------------------------------------------|
| Configurations path | Memory location of the configuration<br>path |
| Browse              | Search for memory location                   |
| Restore defaults    | Restore default settings                     |
| &Apply              | Adopt changed settings                       |
| <b>OK</b>           | Confirm change                               |
| Cancel              | Cancel process                               |

### **4.1.2 Presettings for DSV**

<span id="page-34-0"></span>Changes to DSV only become active after a new connection is established.

 $\boxed{\mathbf{i}}$ 

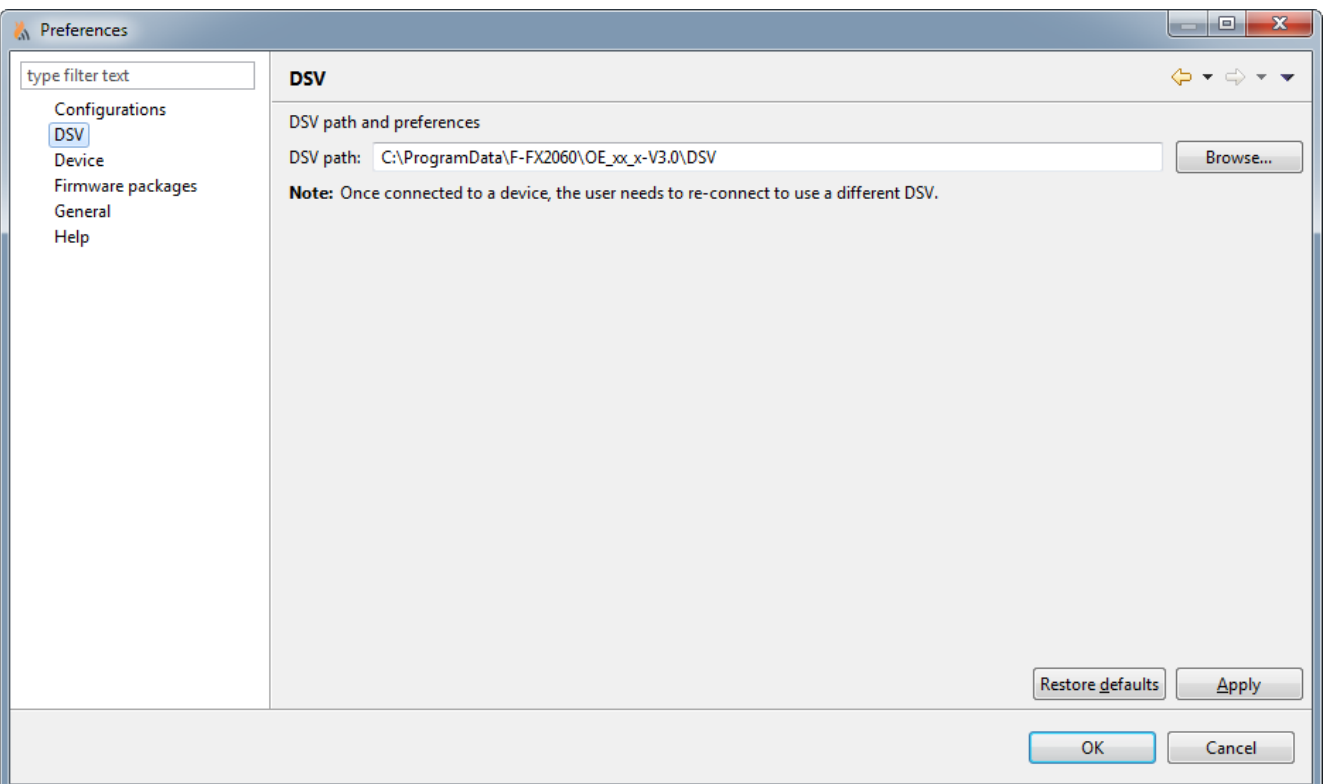

*Fig. 21: Presettings for DSV*

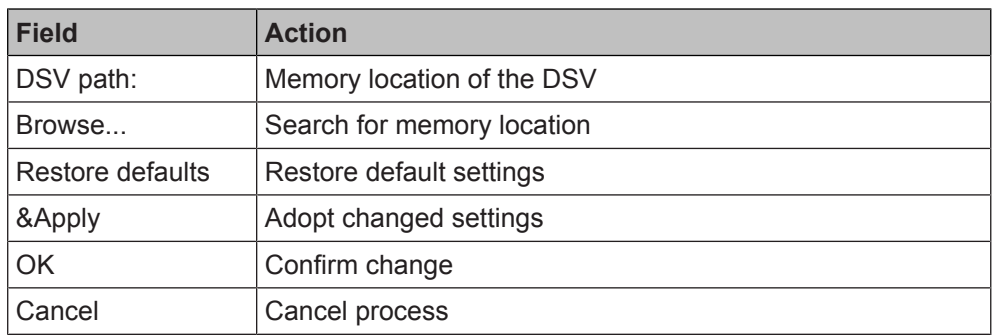

### <span id="page-36-0"></span>**4.1.3 Device**

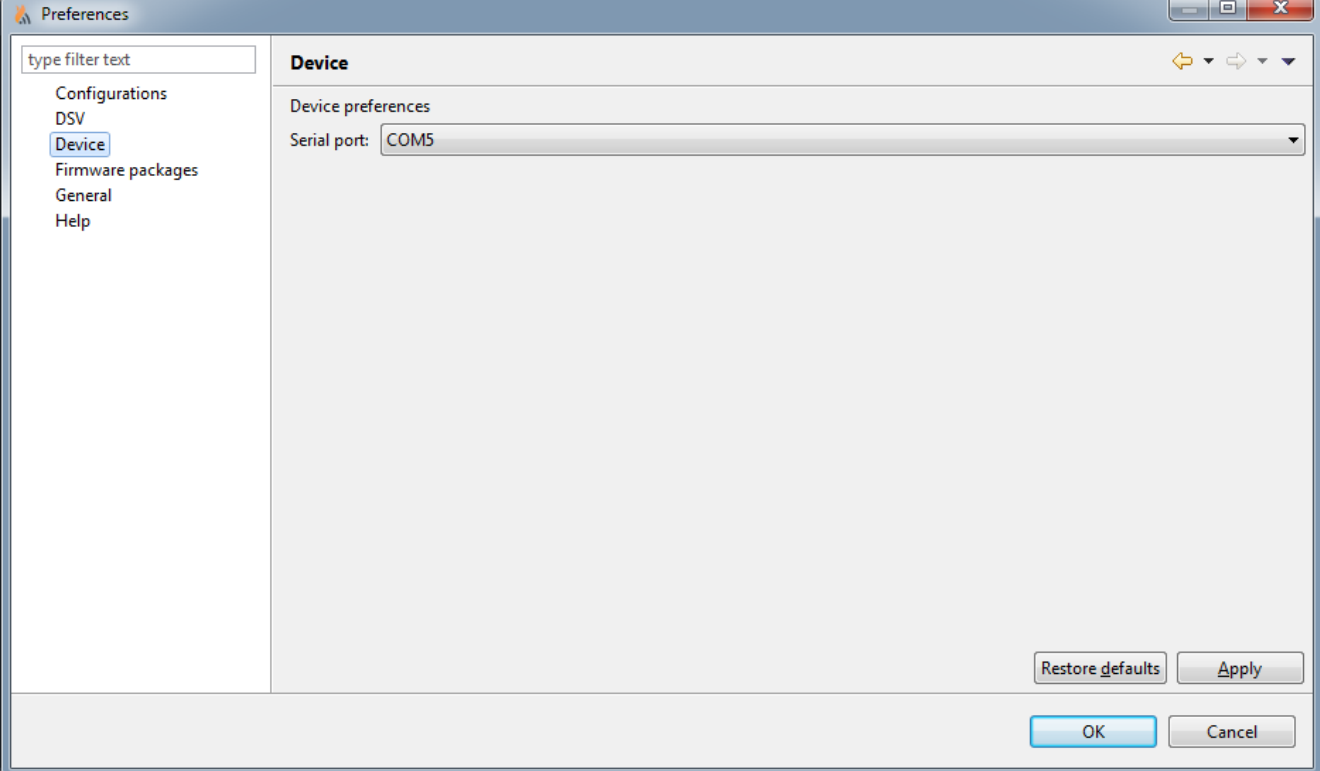

*Fig. 22: Device*

| <b>Field</b>     | <b>Action</b>                                                                                                    |
|------------------|----------------------------------------------------------------------------------------------------|
| Serial port:     | Displays the serial interfaces available and an interface<br>selection for FDUZ227.                                                              |
|                  | The appropriate interface is displayed in the device manager<br>of the PC as a connection (COM & LPT) with the name<br>'Siemens FDUZ227 Device'. |
| Restore defaults | Restore default settings                                                                                                    |
| &Apply           | Adopt changed settings                                                                                                    |
| <b>OK</b>        | Confirm change                                                                                                    |
| Cancel           | Cancel process                                                                                                    |

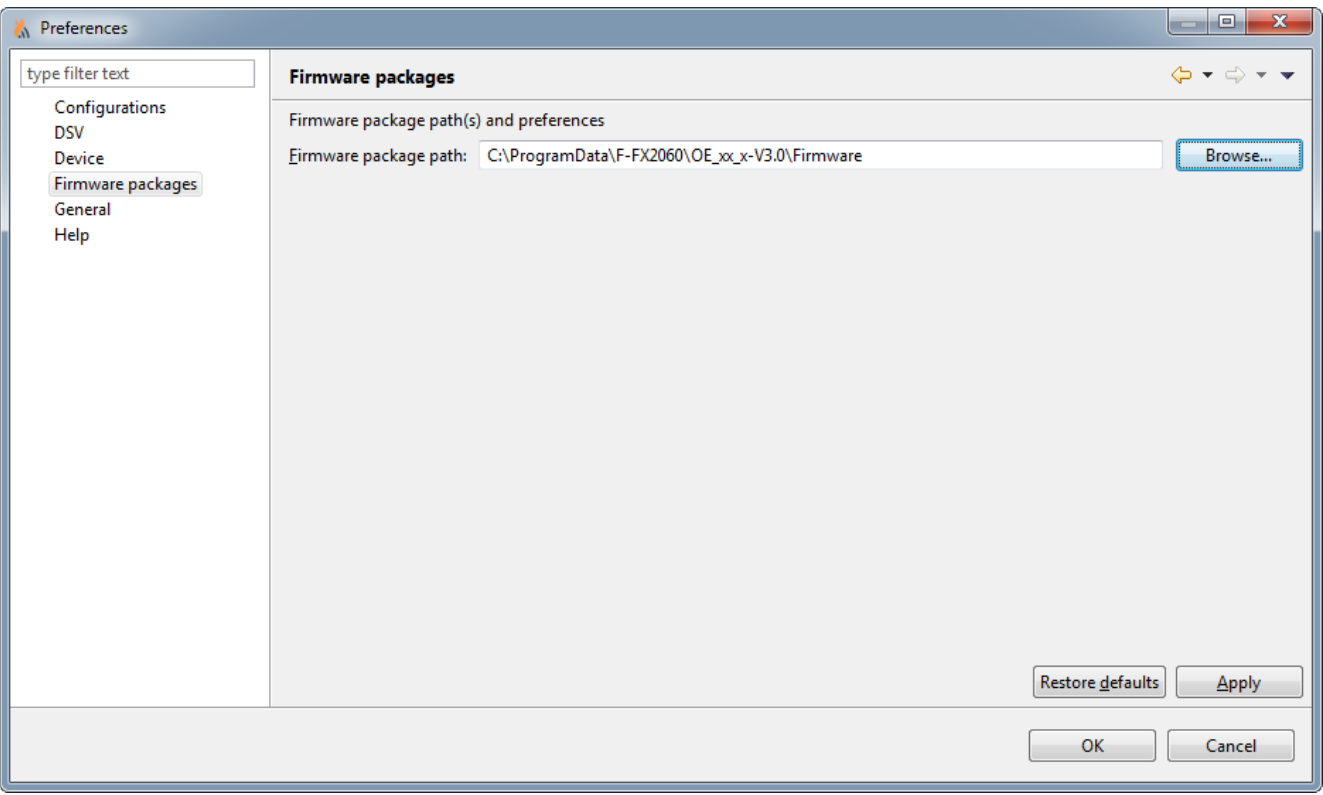

### <span id="page-37-0"></span>**4.1.4 Firmware package presettings**

*Fig. 23: Presettings for firmware package*

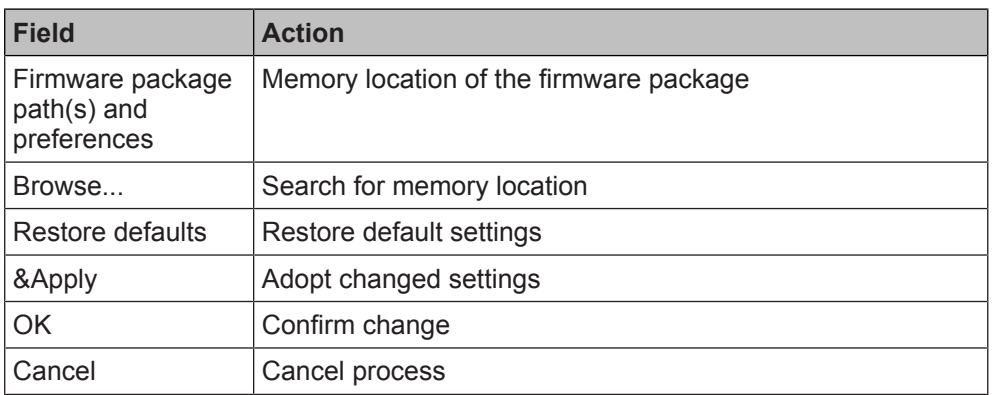

### **4.1.5 General settings**

<span id="page-37-2"></span><span id="page-37-1"></span>A change of language only takes effect once the 'FXS2061-O Wireless diagnostic tool' software is restarted. The units cannot be changed.

 $\sqrt{1}$ 

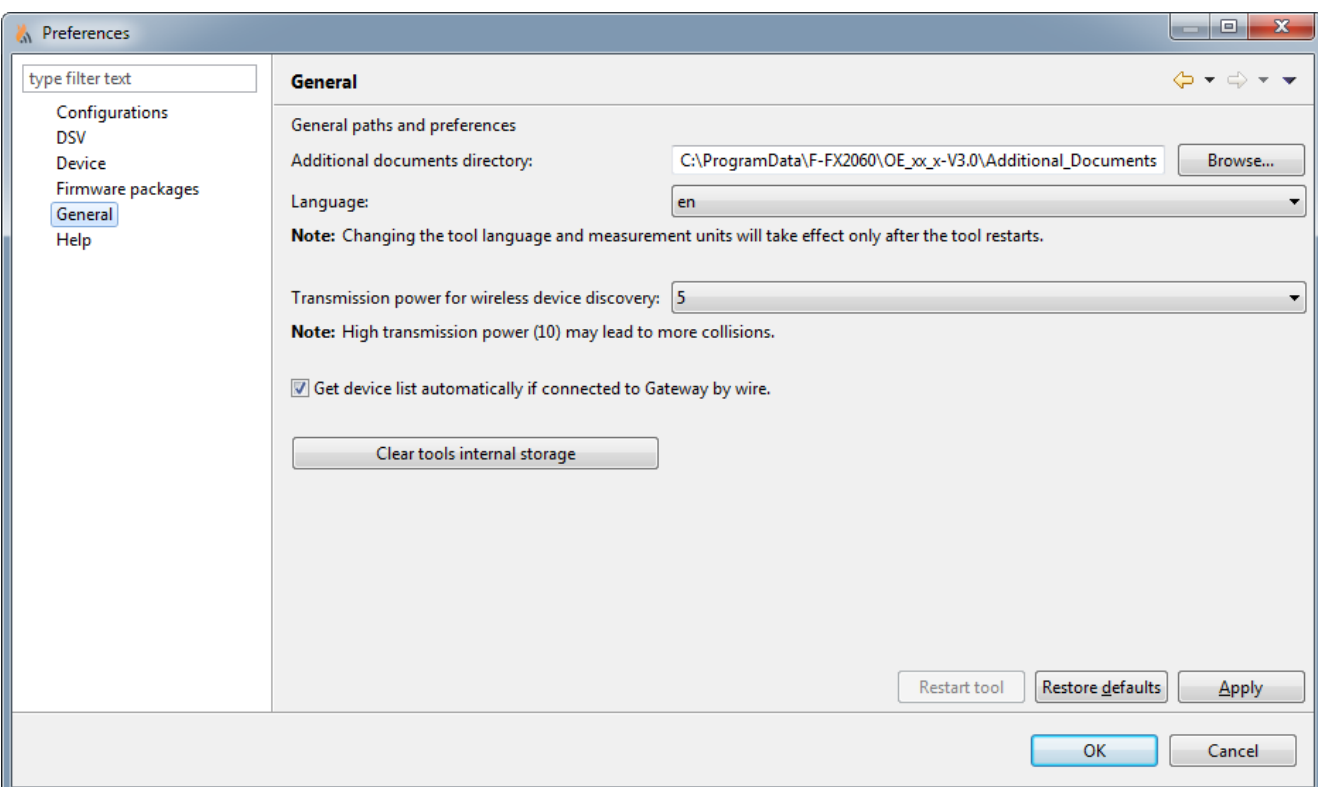

*Fig. 24: Presettings for FXS2061-O Wireless diagnostic tool*

| <b>Field</b>                                                         | <b>Action</b>                                                                                                    |                                            |                |
|----------------------------------------------------------------------|----------------------------------------------------------------------------------------------------|--------------------------------------------|----------------|
| <b>Additional documents</b><br>directory: Browse                     | Memory location for additional documents                                                                                                    |                                            |                |
| Language:                                                            | Language selection<br>You can choose from the following:                                                                                                    |                                            |                |
|                                                                      | <b>CS</b><br>$\bullet$<br>de_AT<br>$\bullet$<br>de CH<br>de DE                                                                                                    | en<br>$\bullet$<br>es_ES<br>fr_CH<br>fr FR | it CH<br>it IT |
| Transmission power for<br>wireless device discovery:                 | Set the transmitting power of the 'MCL-USB adapter (radio) FDUZ227' in levels<br>from low (1) to maximum (10). At level 10, all devices in the maximum range<br>are queried, and therefore the query lasts longer than it would at a lower level.<br>Presetting: level 5. |                                            |                |
| Get device list automatically<br>if connected to Gateway by<br>wire. | Selects automatic updating of the device list                                                                                                    |                                            |                |
| Clear tools internal storage                                         | The values saved in the 'FXS2061-O Wireless diagnostic tool' software are<br>deleted.                                                                                                    |                                            |                |
| <b>Restart Tool</b>                                                  | 'FXS2061-O Wireless diagnostic tool' is restarted in order to activate changes to<br>the language and units.                                                                                                    |                                            |                |
| Restore defaults                                                     | Restore default settings                                                                                                    |                                            |                |
| &Apply                                                               | Adopt changed settings<br>Changes to the language or units only take effect once the 'FXS2061-O<br>Wireless diagnostic tool' is restarted.                                                                                                    |                                            |                |
| OK                                                                   | Confirm change                                                                                                    |                                            |                |
| Cancel                                                               | Cancel process                                                                                                    |                                            |                |

### <span id="page-39-0"></span>**4.1.6 Help settings**

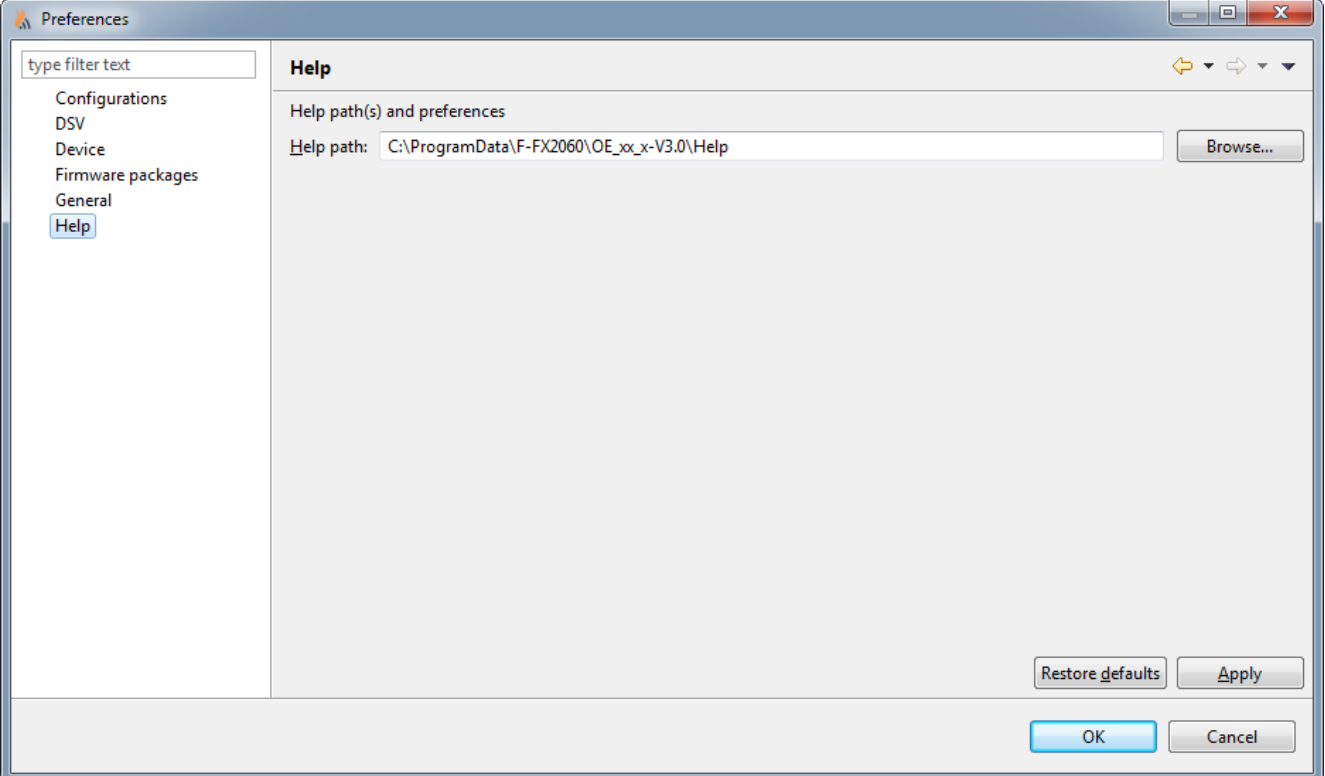

*Fig. 25: Help settings*

| <b>Field</b>     | <b>Action</b>                                |
|------------------|----------------------------------------------|
| Help path        | Memory location of the help<br>documentation |
| Browse           | Search for memory location                   |
| Restore defaults | Restore default settings                     |
| &Apply           | Adopt changed settings                       |
| OK               | Confirm change                               |
| Cancel           | Cancel process                               |

### **4.2 'Discover Gateways...' button**

<span id="page-39-1"></span>If you click on the 'Discover Gateways ...', the FXS2061-O Wireless diagnostic tool searches for wireless devices in range and establishes a connection to them. The devices are displayed in the network structure.

The signal strength can be set under 'Preferences' > 'General'.

### **4.3 'Disconnect' button**

<span id="page-39-2"></span>If you click on the 'Disconnect' button, the FXS2061-O Wireless diagnostic tool disconnects from the wireless devices in range. The devices are no longer displayed in the network structure.

### <span id="page-40-0"></span>**4.4 Reports and customer texts**

### **4.4.1 Reading out information**

<span id="page-40-1"></span>The 'FXS2061-O Wireless diagnostic tool' software can read information from the wireless components.

#### **Reading out directly**

Reading out can take place directly on the device via radio. Distance between 'FDUZ227 MCL-USB adapter (radio)' and the device: max. 10 m.

#### <span id="page-40-6"></span>**Reading out the memory**

Reading out can take place on the radio gateway via radio or cable.

Distance between 'FDUZ227 MCL-USB adapter (radio)' and the radio gateway: max. 10 m.

The radio gateway collects data on all devices in its radio cell and saves it. The data is automatically saved for the first time four hours after commissioning is completed. The intervals for automatic updating of the data can be set.

#### <span id="page-40-7"></span>**Updating the data collection**

The data is updated immediately when the following is selected: 'Trigger data collection' in the 'Network' main menu. See chapter 'Menu bar  $[\rightarrow 16]$ ' for more information.

Updating can take up to two hours depending on the range of the radio cell. To display the result in the 'Gateway device list', select 'Get gateway device list'.

### **4.4.2 Live data**

#### <span id="page-40-5"></span><span id="page-40-2"></span>**Querying live data**

The table below shows the possible 'Live data':

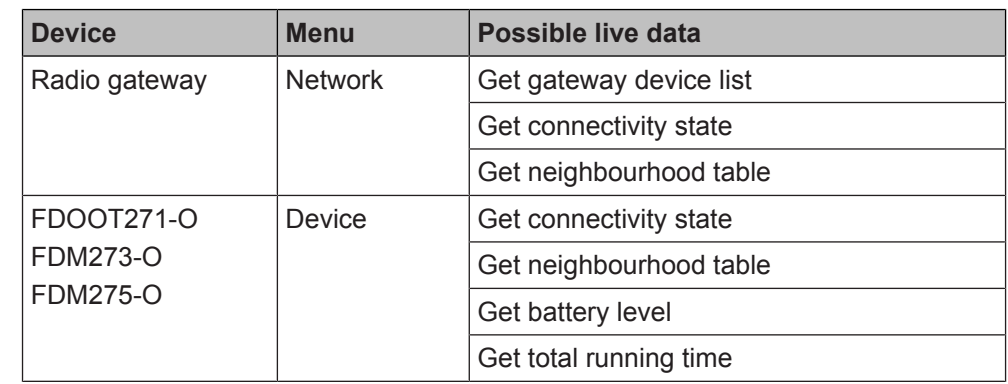

- **1.** Select the menu.
- **2.** Select 'Live data'.
	- $\Rightarrow$  The values of the selected 'Live data' are updated.
	- $\Rightarrow$  This can take several minutes depending on the range of the query.
- $\Rightarrow$  The values of the 'Live data' are displayed and marked with the text "Age of data collection [days]' in the 'Live data' column. Marking is carried out as soon as a value is up to date.

### **4.4.3 Customer texts**

<span id="page-40-4"></span><span id="page-40-3"></span>Some fire detection systems support an option to import individual customer texts into the 'FXS2061-O Wireless diagnostic tool' software via a csv file.

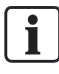

Use the system documentation for your fire detection system to check the availability of the function.

#### **Importing the csv file into the 'FXS2061-O Wireless diagnostic tool' software**

To import the csv file containing your customer texts, proceed as follows: 'File' > 'Import new resource' > 'CSV for new customer texts'

#### **Structure of the csv file**

So that the csv file can be imported without errors, you must note the following:

- Use a semicolon (';') as a separator for the individual columns.
- Comment rows start with the '#' character.
- Column titles must not contain spaces. Use underscores instead. For example: 'Customer\_texts' instead of 'Customer texts'.
- The csv file must feature a column called 'DEVICE ID'. This column must contain the line address of the device in hexadecimal format.
- Column titles are not case-sensitive. For example: No distinction is made between the 'column' and 'COLUMN' columns; both are interpreted as the same column.
- Empty rows are ignored.

The csv file is always imported in full. In other words, the import will continue until the end of the file is reached.

Multiple mapping files can be imported into the 'FXS2061-O Wireless diagnostic tool' software. All imported files are saved in an internal mapping memory. They are read every time the 'FXS2061-O Wireless diagnostic tool' starts up. There is no need to reimport mapping files when starting the software.

The primary key for the data sets is a tuple of the DEVICE ID and another key. e.g., 'Customer\_text'. If the internal memory of the 'FXS2061-O Wireless diagnostic tool' software already contains values for the tuple, the existing data is overwritten. If the internal memory of the does not yet contain any values for the tuple, the new data is added.

### **4.4.4 Report settings**

<span id="page-41-1"></span><span id="page-41-0"></span>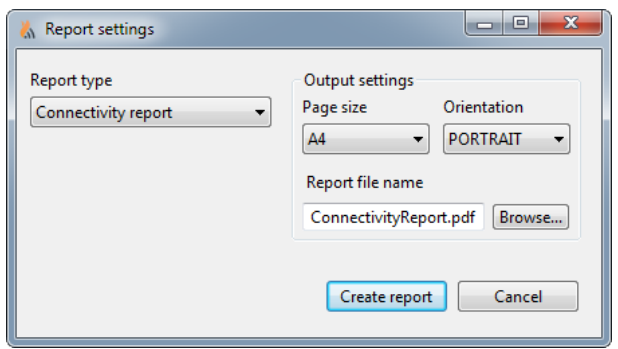

*Fig. 26: Report settings*

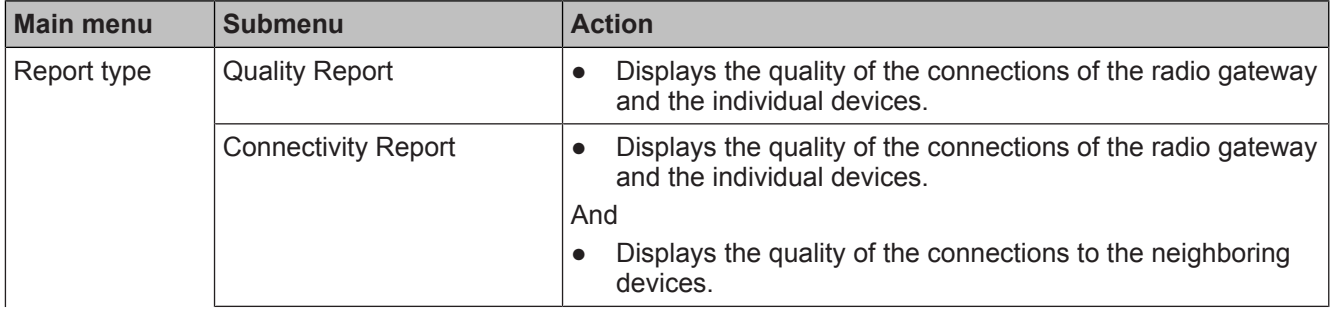

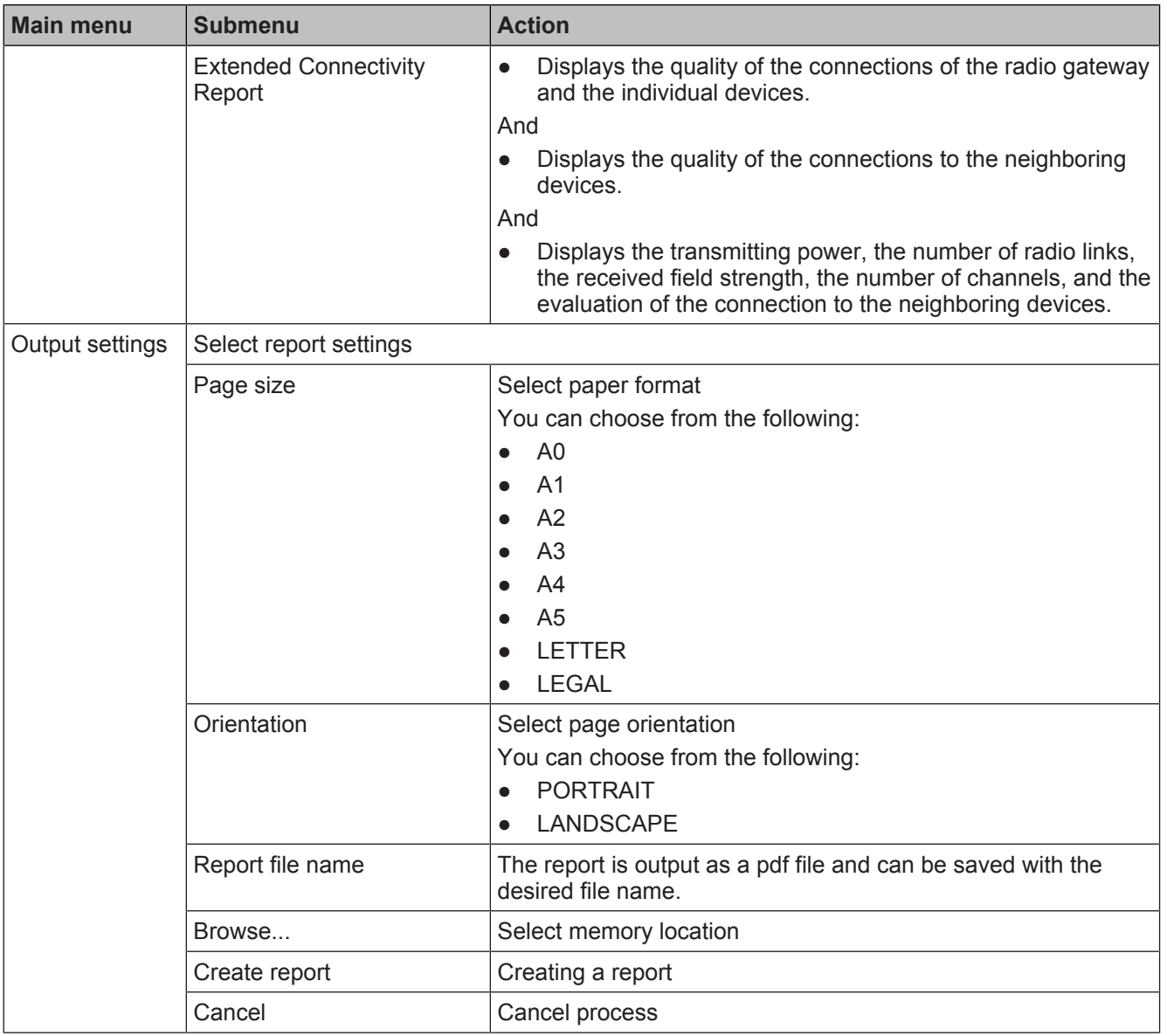

### **Quality report**

### **Quality Report**

Net-ID: 528029C

Nov, 14 2016 2:04:39 PM

**Installation Date:** 

#### Nodes:

**4**

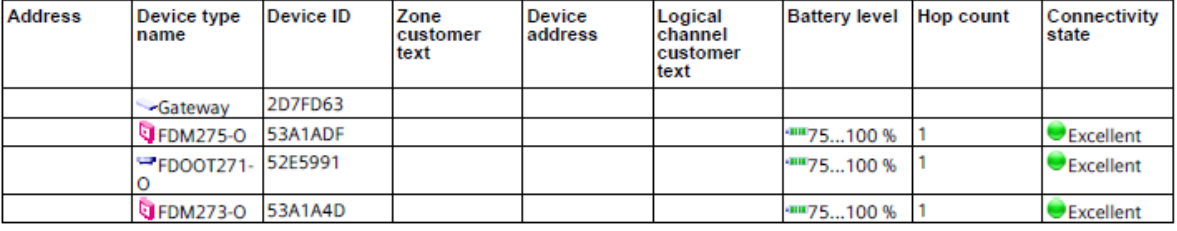

#### **Note**

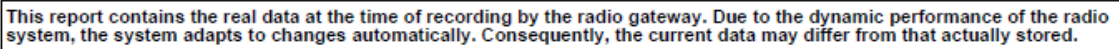

#### **Signatures:**

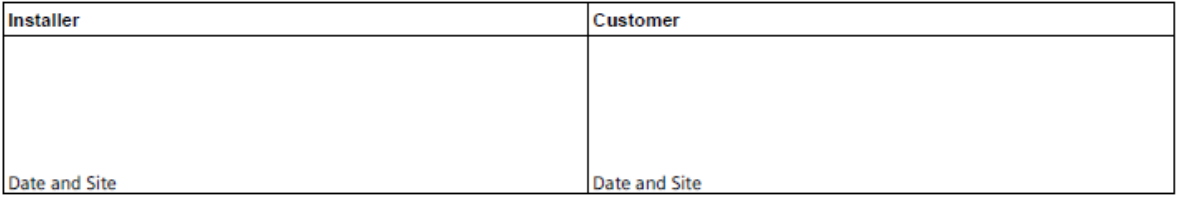

#### Legend:

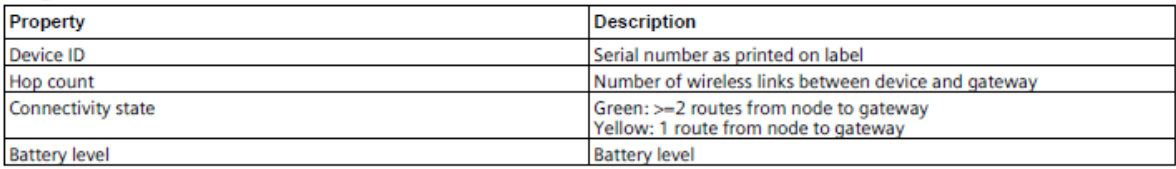

#### **Connection report**

#### **Connectivity Report**

Net-ID: 528029C

Nov, 14 2016 2:05:39 PM

**Installation Date:** 

#### Device ID: 2D7FD63 Device address:

Age of data collection: Live data days

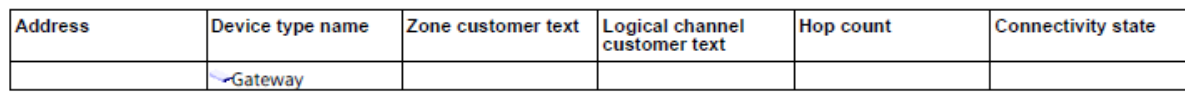

#### Neighbours:

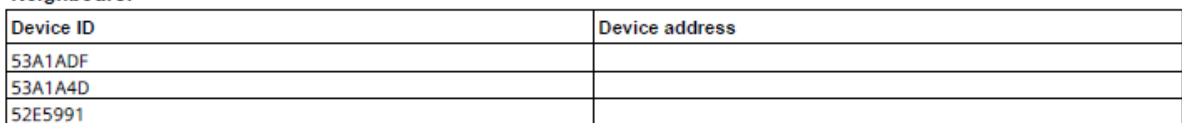

#### Device ID: 53A1ADF Device address:

Age of data collection: 0 days

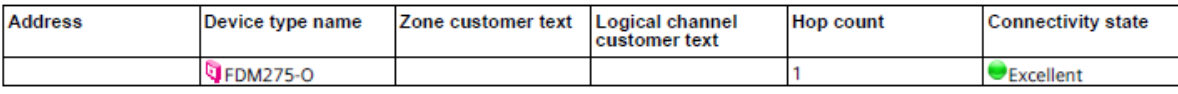

#### Neighbours:

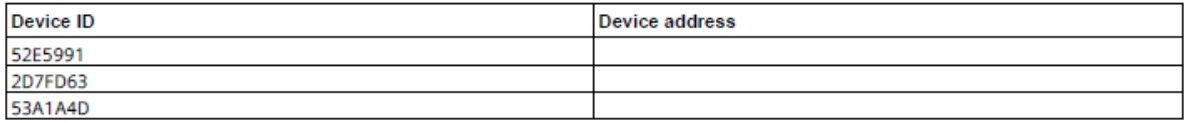

#### Device ID: 52E5991 Device address:

Age of data collection: 0 days

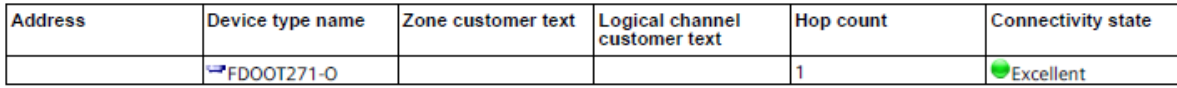

#### Neighbours:

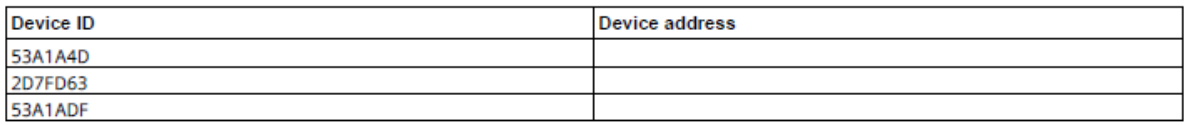

#### Device ID: 53A1A4D

Age of data collection: 0 days

#### Device address:

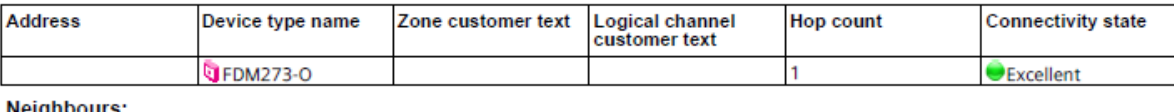

Neignbours:

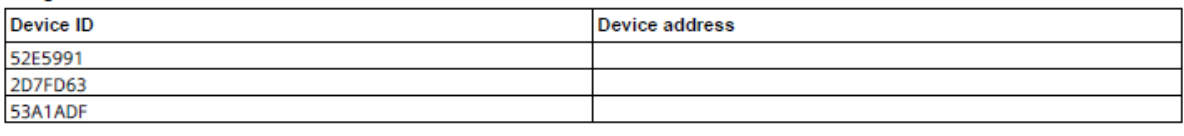

#### **Note**

This report contains the real data at the time of recording by the radio gateway. Due to the dynamic performance of the radio system, the system adapts to changes automatically. Consequently, the current data may differ fr

Page 1/2

#### **Extended connection report**

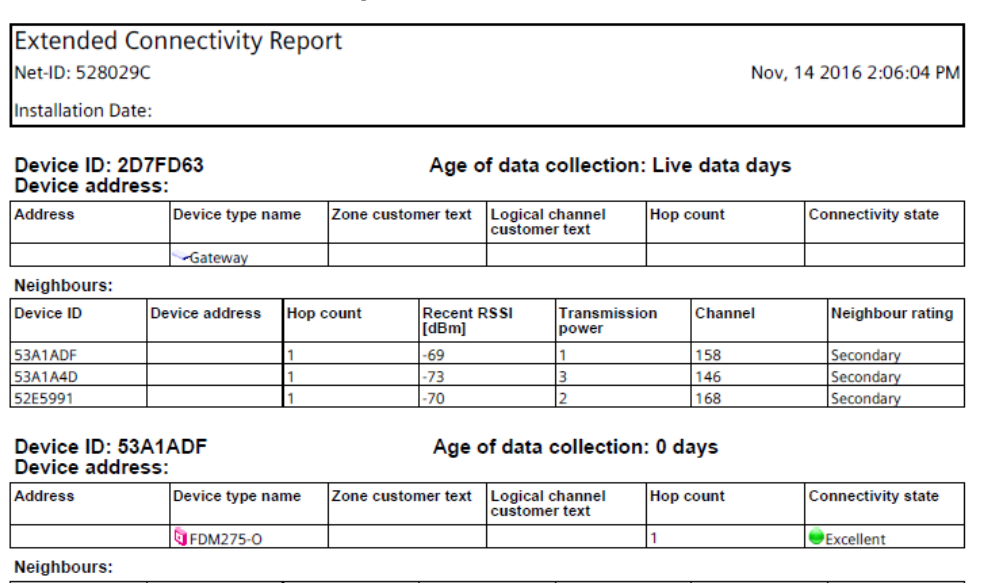

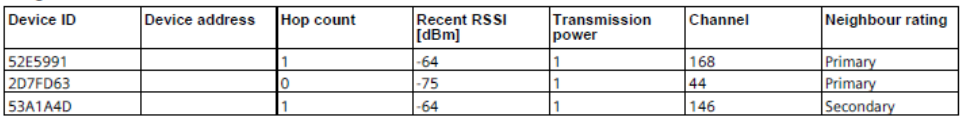

### Device ID: 52E5991<br>Device address:

#### Age of data collection: 0 days

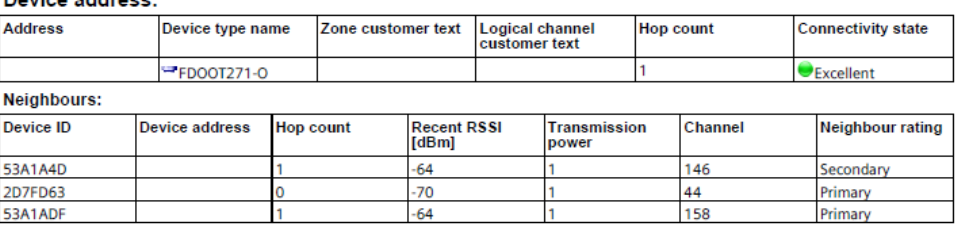

#### Device ID: 53A1A4D

#### Age of data collection: 0 days

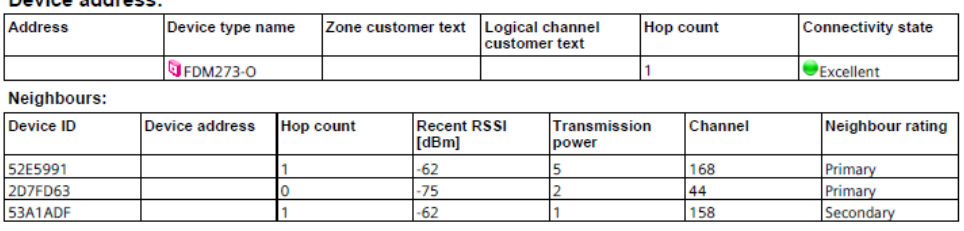

#### **Note**

```
This report contains the real data at the time of recording by the radio gateway. Due to the dynamic performance of the radio system, the system adapts to changes automatically. Consequently, the current data may differ fr
```
Page 1/2

### **4.4.5 Reading the report**

<span id="page-45-0"></span>The report contains the real data at the time of recording by the radio gateway. Due to the dynamic performance of the radio system, the system adapts to changes automatically. Consequently, the current data may differ from that actually stored.

The radio gateway saves data from all the devices connected to it. This data collection is only renewed every so often and may, therefore, be several months old.

<span id="page-45-1"></span>The following values can be read out:

 $\overline{\mathbf{i}}$ 

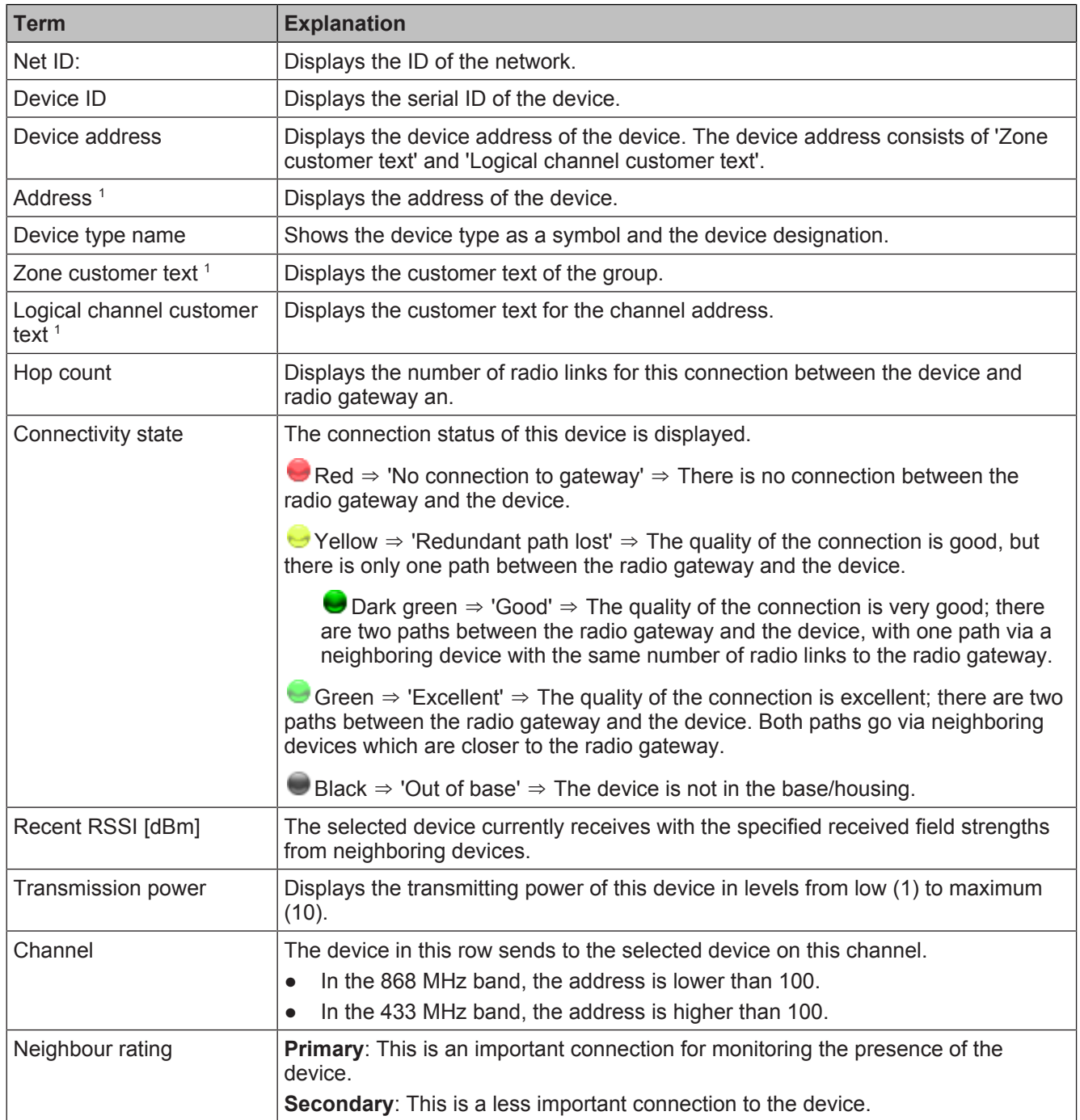

<sup>1</sup> Some systems do not support customer texts. Please refer to the documentation for your fire detection system.

### **4.4.6 Interpreting the report**

<span id="page-46-0"></span>The report provides information about the radio cell data. You can evaluate the data in the report to assess the quality of the radio cell.

#### **Requirements for assessment:**

- Data is available for all devices.
- Take the age of the data into account and update the data if in doubt.
- Take into account any pending changes from the customer, e.g., structural alterations, as well as the current situation.

i.

**4**

#### **Good radio cell**

- Each device has as many neighboring devices as possible with a connection to the radio gateway (high network density).
- The transmitting power is low and the power consumption is, therefore, also low.
- RSSI is at a similar level for all devices.

#### **Radio cell with increased risk of failure**

- The connection status is  $\blacktriangleright$  yellow and the device only has one path to the radio gateway.
- The transmitting power of a device is high.
- The RSSI of a primary device is below -80 dBm.

### **4.5 Replacing the radio gateway**

<span id="page-47-0"></span>When the radio gateway is replaced, the saved radio gateway data can be transferred to the new radio gateway.

<span id="page-47-1"></span>The new radio gateway takes over the identity of the old radio gateway.

The old radio gateway must no longer be used in the same fire detection installation, as the old radio gateway uses the same net ID as the new radio gateway.

After it has been reset to the factory settings, the old radio gateway can be used again.

The factory settings must be reset outside of the range of the radio network in which the old radio gateway was incorporated.

- $\triangleright$  The new radio gateway with a new, connected battery pack is available.
- $\triangleright$  The old radio gateway is logged onto a fire control panel.
- $\triangleright$  The MCL-USB adapter (radio) FDUZ227 is connected to the old radio gateway using a cable.
- $\triangleright$  Follow the instructions in the documentation for your fire control panel.
- **1.** Switch the detector line off.
- **2.** Remove the cable connection to the detector line on the radio gateway.
- **3.** Using the 'FXS2061-O Wireless diagnostic tool' software, select the relevant radio gateway in the main menu v<sup>w</sup> 'Network'.
- **4.** Select the 'Update' command from the 'Exchange Gateway' menu bar.
- **5.** Enter your password. The initial password is '12345678'.

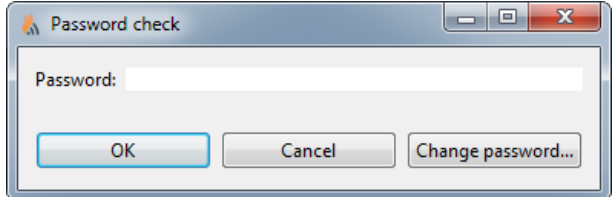

- **1.** Follow the instructions as they are shown in the window.
- **2.** Once you have completed all of the steps, click on 'OK'.
	- $\Rightarrow$  The data is loaded from the old gateway.
- $\Rightarrow$  The window with the command for changing the gateway appears.

Only confirm with 'OK' once you have switched gateways.

- **1.** Switch gateways by connecting the 3.5 mm jack cable to the new gateway.
- **2.** Confirm the successful data transfer with 'OK'.
- **3.** The new radio gateway automatically has the net ID of the old radio gateway.
- **4.** Check whether the LED (H4) is flashing.

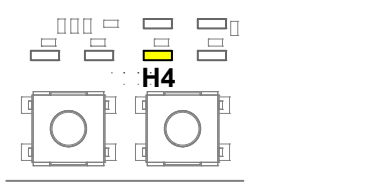

*Fig. 27:*

- **5.** Overwrite the net ID of the new radio gateway with the net ID of the old radio gateway on the type plate.
- **6.** Wait until LED (H4) stops flashing. This can take 1...2 hours depending on the complexity of the radio cell.
- **7.** Install the new radio gateway at the location of the old radio gateway.
- **8.** Establish a cable connection to the detector line.
- **9.** Switch the detector line on.
- **10.** Dispose of the old, unusable radio gateway according to regulations.
- <span id="page-48-0"></span> $\Rightarrow$  The replacement of the radio gateway is complete.

### **4.6 Updating the firmware of the radio gateway**

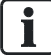

 $\mathbf i$ 

Only software packages created by Siemens are affected by the firmware update. The following steps do not update the processor for line activation in the radio gateway!

- <span id="page-48-1"></span> $\triangleright$  The firmware update is in a ZIP file. The DSV file version and the firmware version must be compatible.
- $\triangleright$  The radio gateway must be disconnected from the detector line or the detector line is switched off prior to updating the radio gateway firmware.
- $\triangleright$  The radio gateway is connected to the MCL-USB adapter (radio) FDUZ227 via a cable.
- $\triangleright$  The MCL-USB adapter (radio) FDUZ227 is connected to the PC via a USB cable.
- **1.** In the menu bar 'Network', select the relevant radio gateway.
- **2.** In the menu bar 'Update', select the menu 'Update Gateway'.
- **3.** Enter your password. The initial password is '12345678'. Click on 'Next'.

 $\boxed{\mathbf{i}}$ 

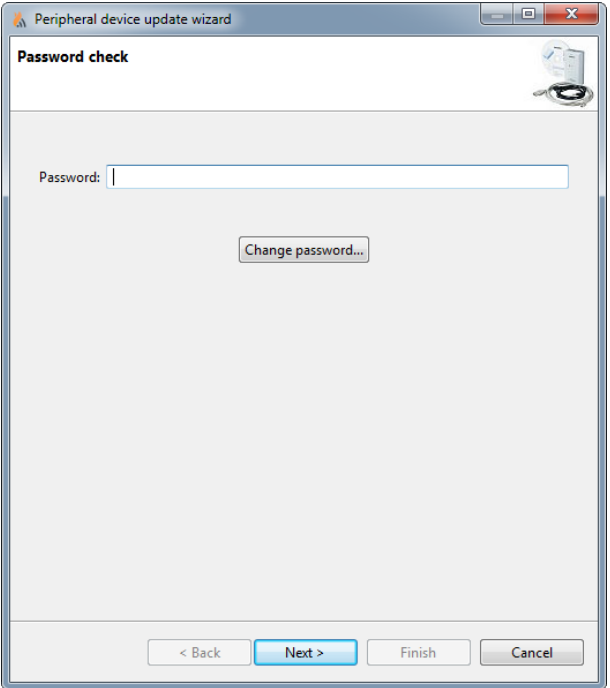

Click on the 'Change password' button to set a new password.

#### **4.** Under 'Devices', select the device to be updated from the drop-down list.

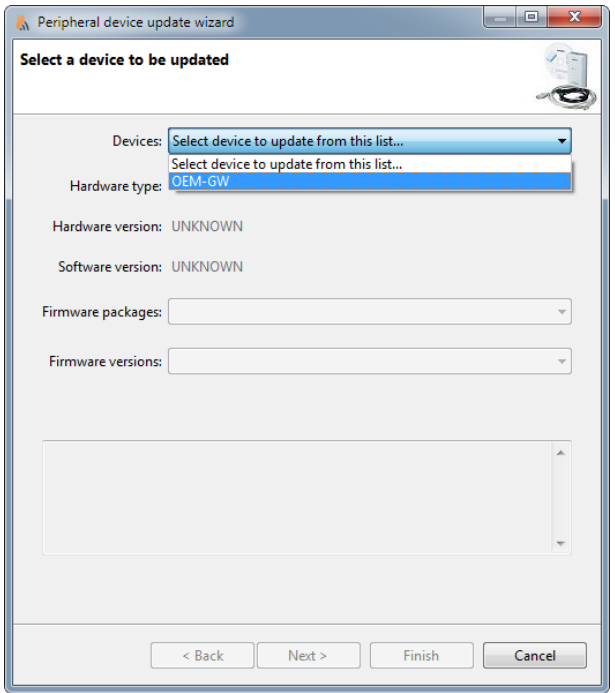

- **5.** Under 'Firmware packages', select the firmware package to be installed from the drop-down list.
- **6.** Under 'Firmware versions', select the firmware version to be installed from the drop-down list. Click on 'Next'.

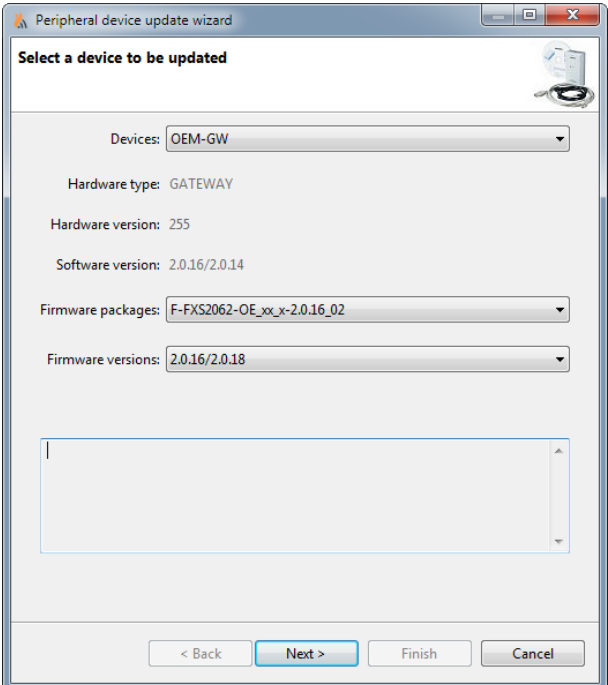

- $\Rightarrow$  The firmware update is started.
- **7.** Wait until the firmware has updated and the data has been imported to the radio gateway.

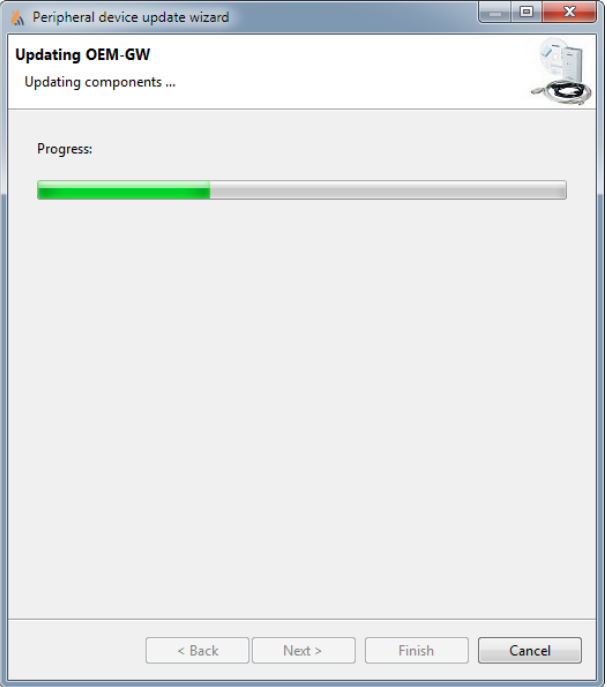

**8.** Click on 'Finish' to complete the firmware update.

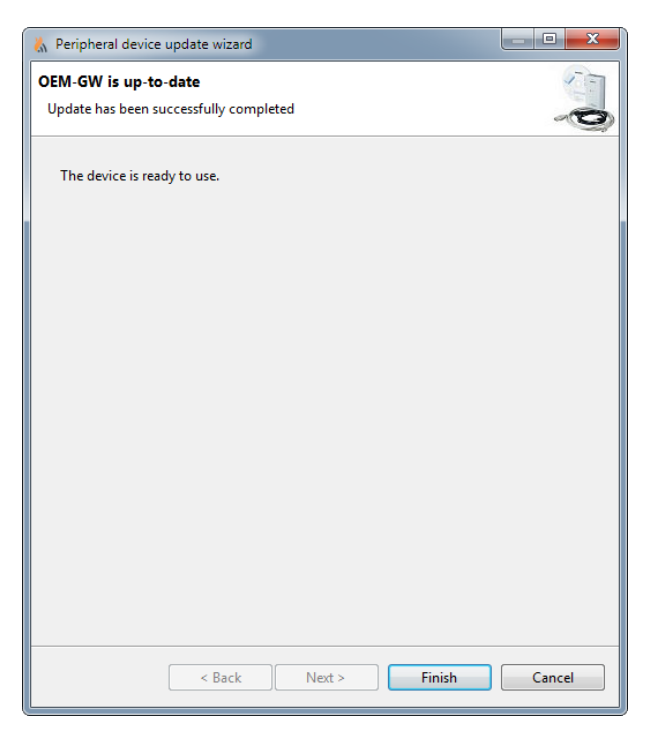

 $\Rightarrow$  The window closes. The radio gateway firmware is updated.

### <span id="page-51-0"></span>**4.7 Updating the firmware of MCL-USB adapter (radio) FDUZ227**

- $\triangleright$  The firmware update is in a ZIP file. The DSV file version and the firmware version must be compatible.
- <span id="page-51-1"></span> $\triangleright$  The MCL-USB adapter (radio) FDUZ227 is connected to the PC via a USB cable.
- **1.** Click on the 'Disconnect' button to disconnect the connection to the wireless devices.
	- $\Rightarrow$  The connection is disconnected.
- **2.** Select the 'Update' menu in the 'Update FDUZ227' menu bar.
	- $\Rightarrow$  The 'Peripheral device update wizard' window opens.
- **3.** Enter your password. The initial password is '12345678'. Click on 'Next'.

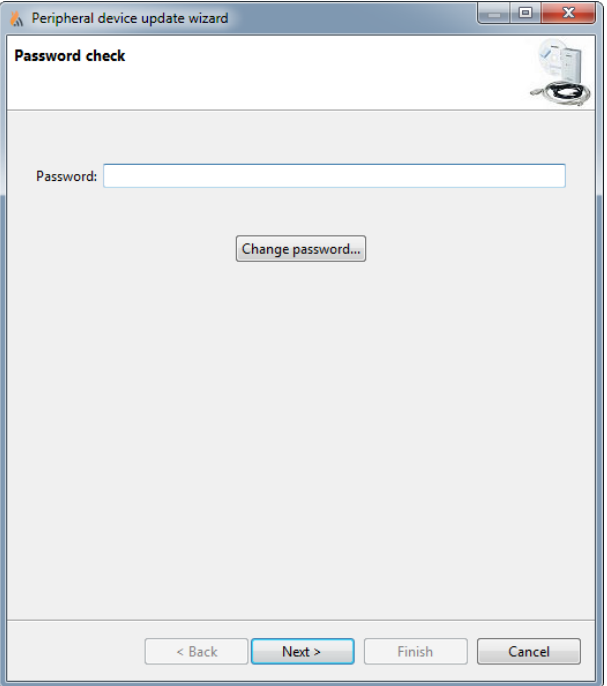

 $\boxed{\mathbf{i}}$ 

Click on the 'Change password' button to set a new password.

**1.** Under 'Devices', select the device to be updated from the drop-down list.

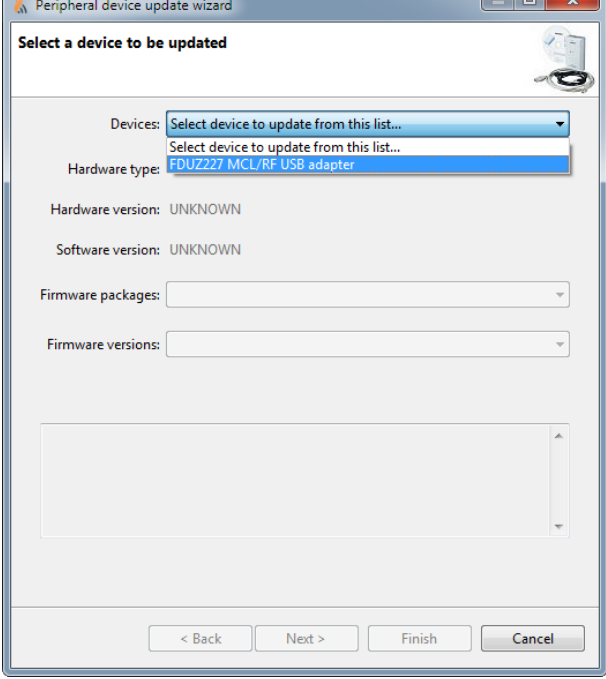

- **2.** Under 'Firmware packages', select the firmware package to be installed from the drop-down list.
- **3.** Under 'Firmware versions', select the firmware version to be installed from the drop-down list. Click on 'Next'.

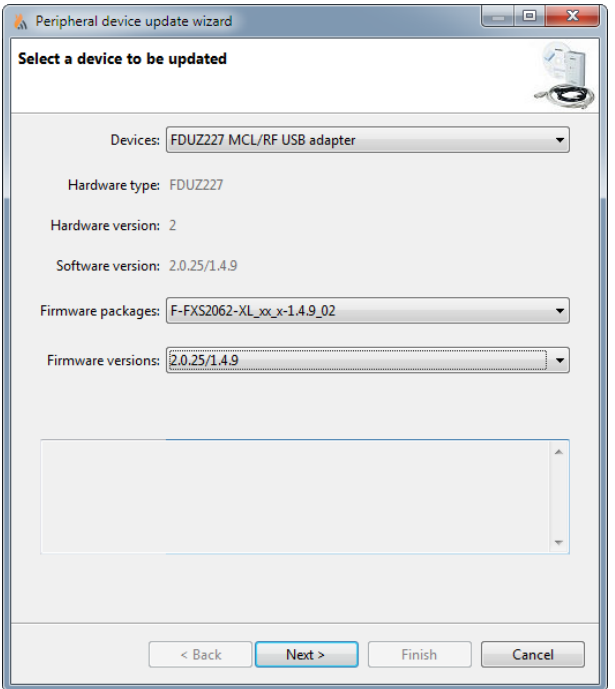

- $\Rightarrow$  The firmware update is started.
- **4.** Wait until the firmware has updated and the data has been imported to the radio gateway.

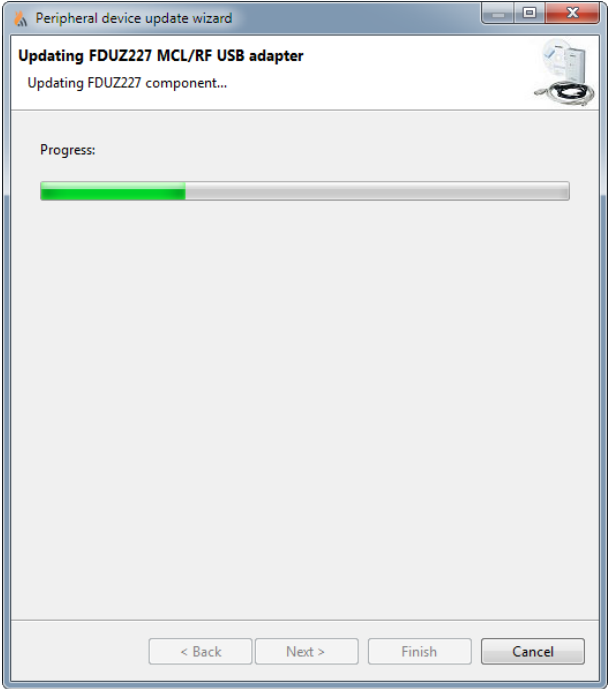

**5.** Click on 'Finish' to complete the firmware update.

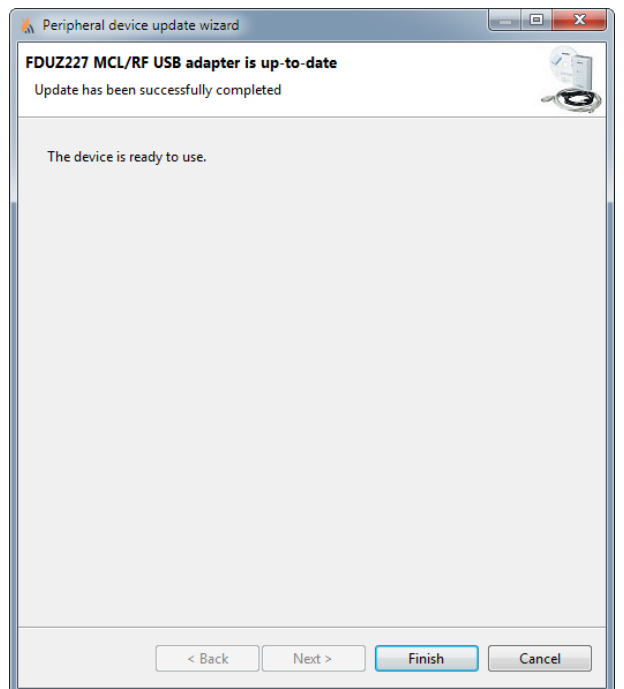

 $\Rightarrow$  The window closes. The MCL-USB adapter (radio) FDUZ227 firmware is updated.

# <span id="page-55-0"></span>Index

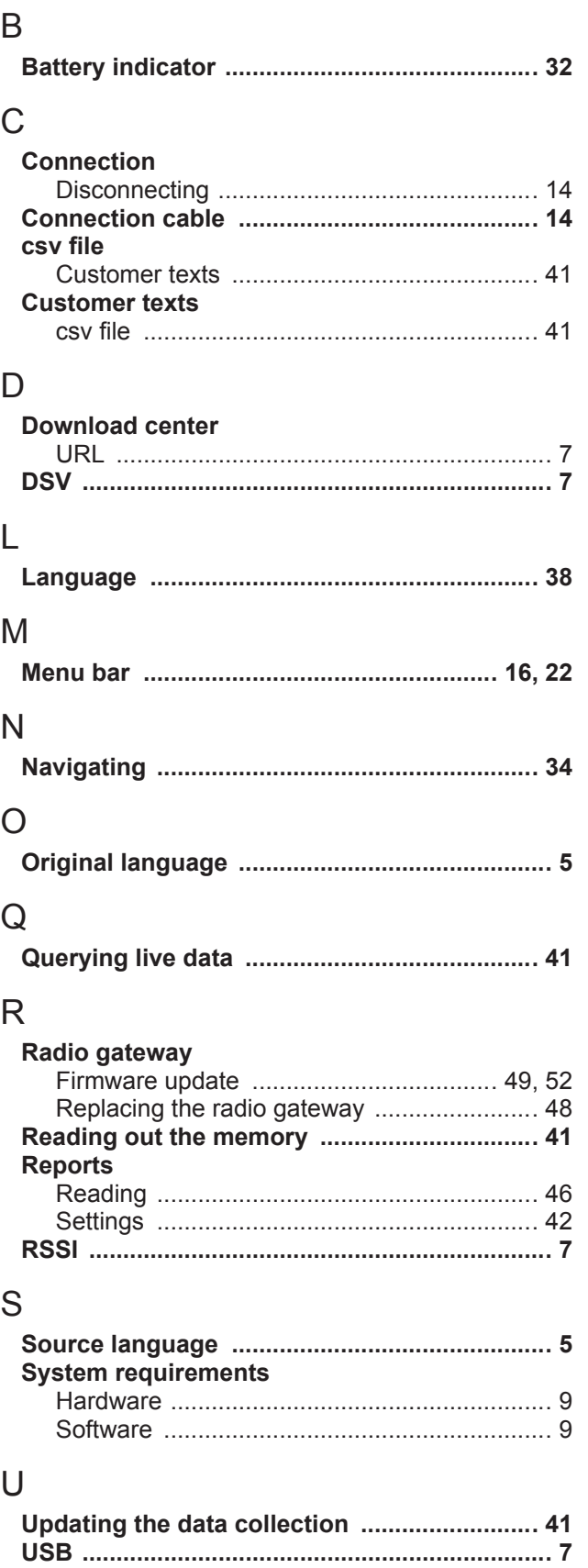

Issued by Siemens Switzerland Ltd Smart Infrastructure Global Headquarters Theilerstrasse 1a CH-6300 Zug +41 58 724 2424 www.siemens.com/buildingtechnologies